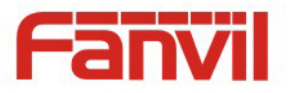

# **Acceso i20S Voz IP Manual de Usuario V30.0**

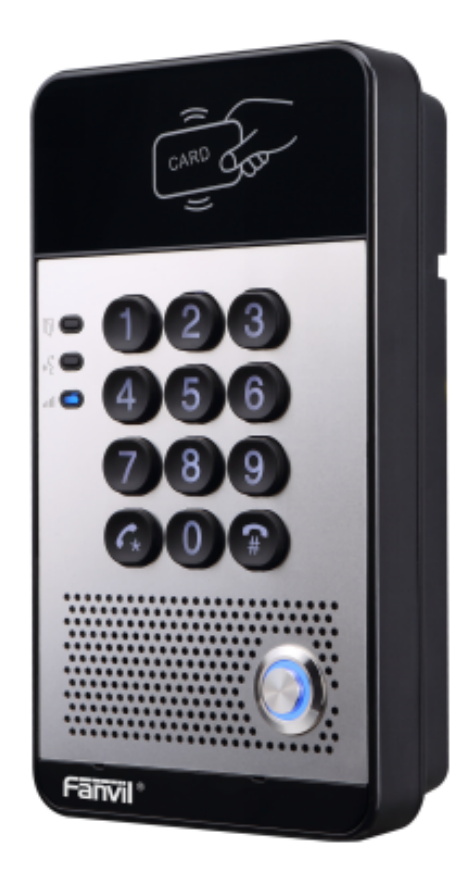

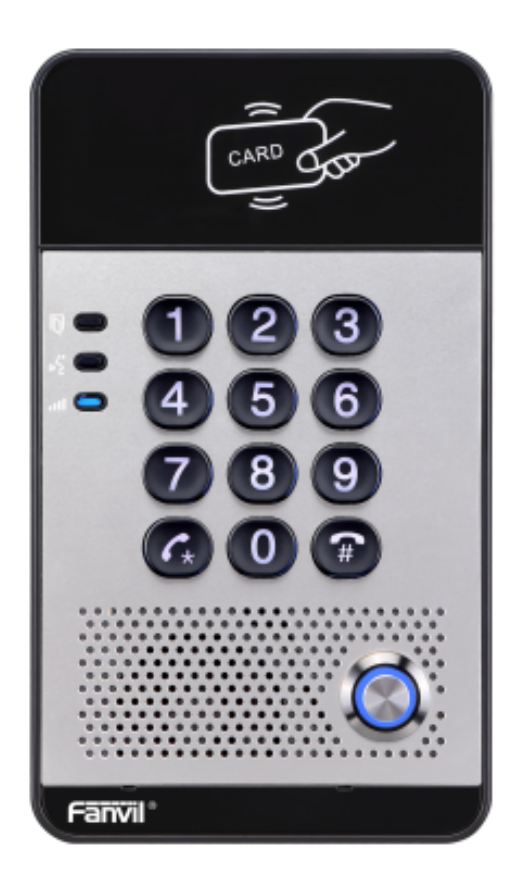

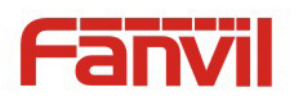

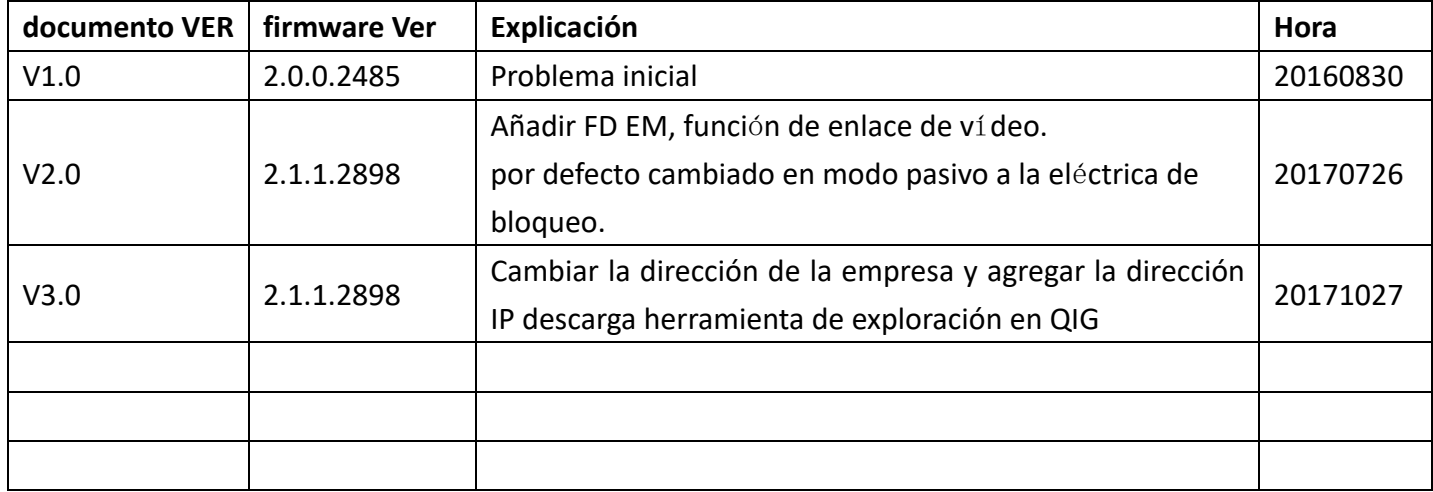

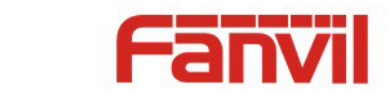

# **Avisos de seguridad**

- 1. Utilice el adaptador de corriente especificado. Si necesita utilizar el adaptador de corriente suministrado por otros fabricantes en circunstancias especiales, Por favor asegúrese de que el voltaje y la corriente es proporcionada de acuerdo con los requisitos de este producto, por su parte, utiliza los productos de seguridad certificada, de lo contrario puede provocar un incendio o recibir una descarga eléctrica.
- 2. Al utilizar este producto, por favor no dañar el cable de alimentación, ya sea por la fuerza tuerza, no tire estiramiento, anillado o ponerlo bajo una fuerte presión o entre objetos, de lo contrario puede causar daños en el cable de alimentación, provocar un incendio o recibir una descarga eléctrica .
- 3. antes de utilizar, Compruebe que la temperatura y la humedad ambiente es adecuado para que el producto funcione. (Mueva el producto de habitación con aire acondicionado a la temperatura natural, que puede causar esta superficie del producto o los componentes internos producen condensar el vapor de agua, por favor abrir el uso de energía que después de esperar para este producto es secado natural).
- 4. Por favor, no deje que el personal no técnico para eliminar o reparación. reparación inadecuada puede provocar una descarga eléctrica, un incendio, mal funcionamiento, etc.. Que dará lugar a un accidente lesiones o causar daños en el producto.
- 5. No utilice los dedos, clavos, alambre, otros objetos de metal o cuerpo extraño en tdesahoga y lagunas. Se puede hacer que la corriente a través del metal o un cuerpo extraño, que puede incluso causar una descarga eléctrica o accidente lesión. Si cualquier órgano u objeción extranjera cae en el producto, deje de usar.
- 6. Por favor, no deseche las bolsas de embalaje o almacenar en lugares donde los niños podrían alcanzar, si es atrapar a los niños con ella la cabeza, puede causar la nariz y la boca bloqueado, e incluso llevar a la asfixia.
- 7. Por favor utilice este producto con un uso normal y operativo, en una mala postura durante mucho tiempo para utilizar este producto puede afectar a su salud.
- 8. Por favor, lea los avisos de seguridad anterior antes de instalar o utilizar el teléfono. Son cruciales para la seguro y un funcionamiento fiable del dispositivo.

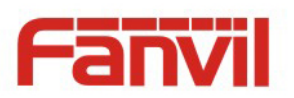

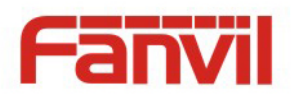

# **Directorio**

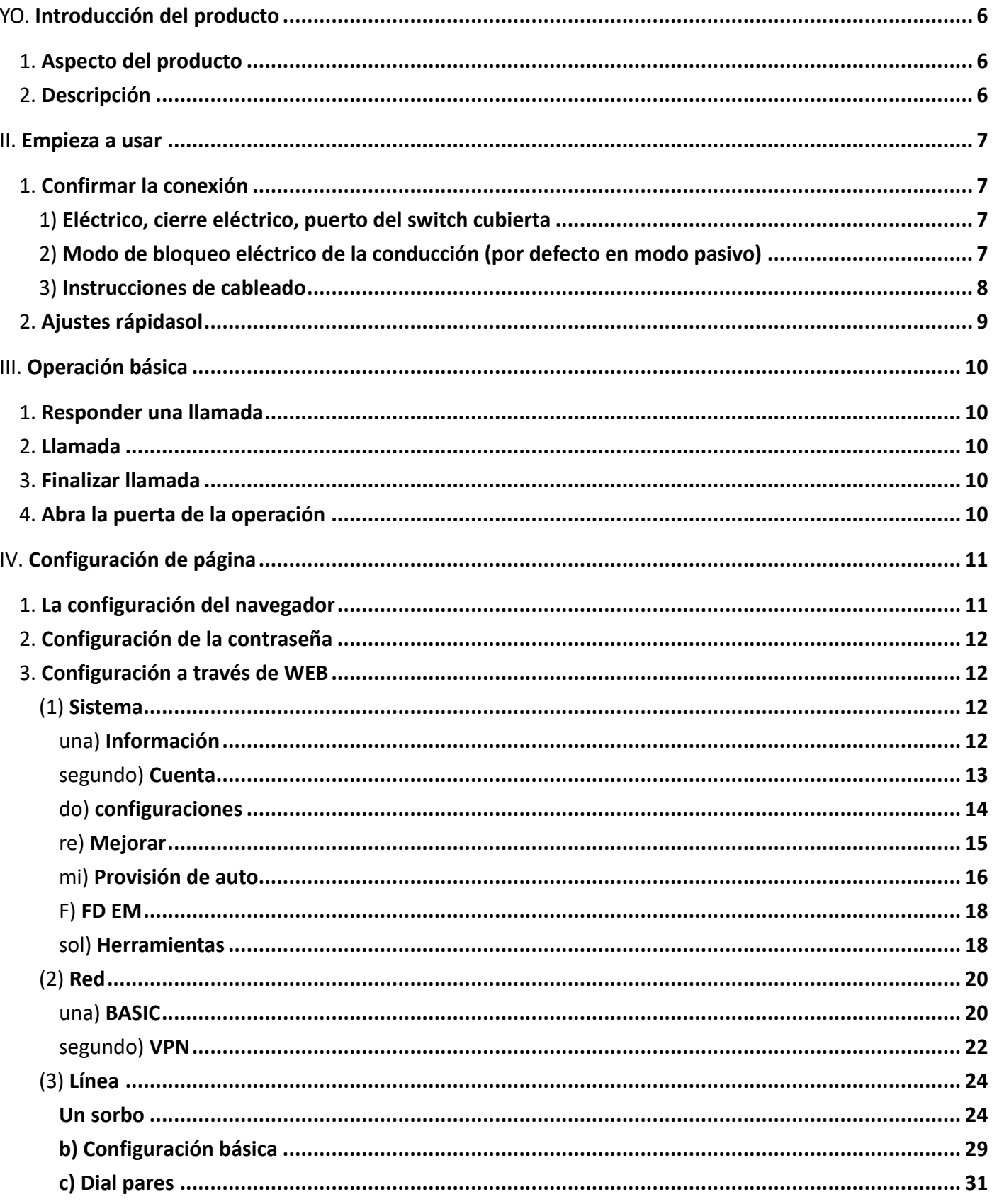

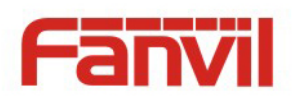

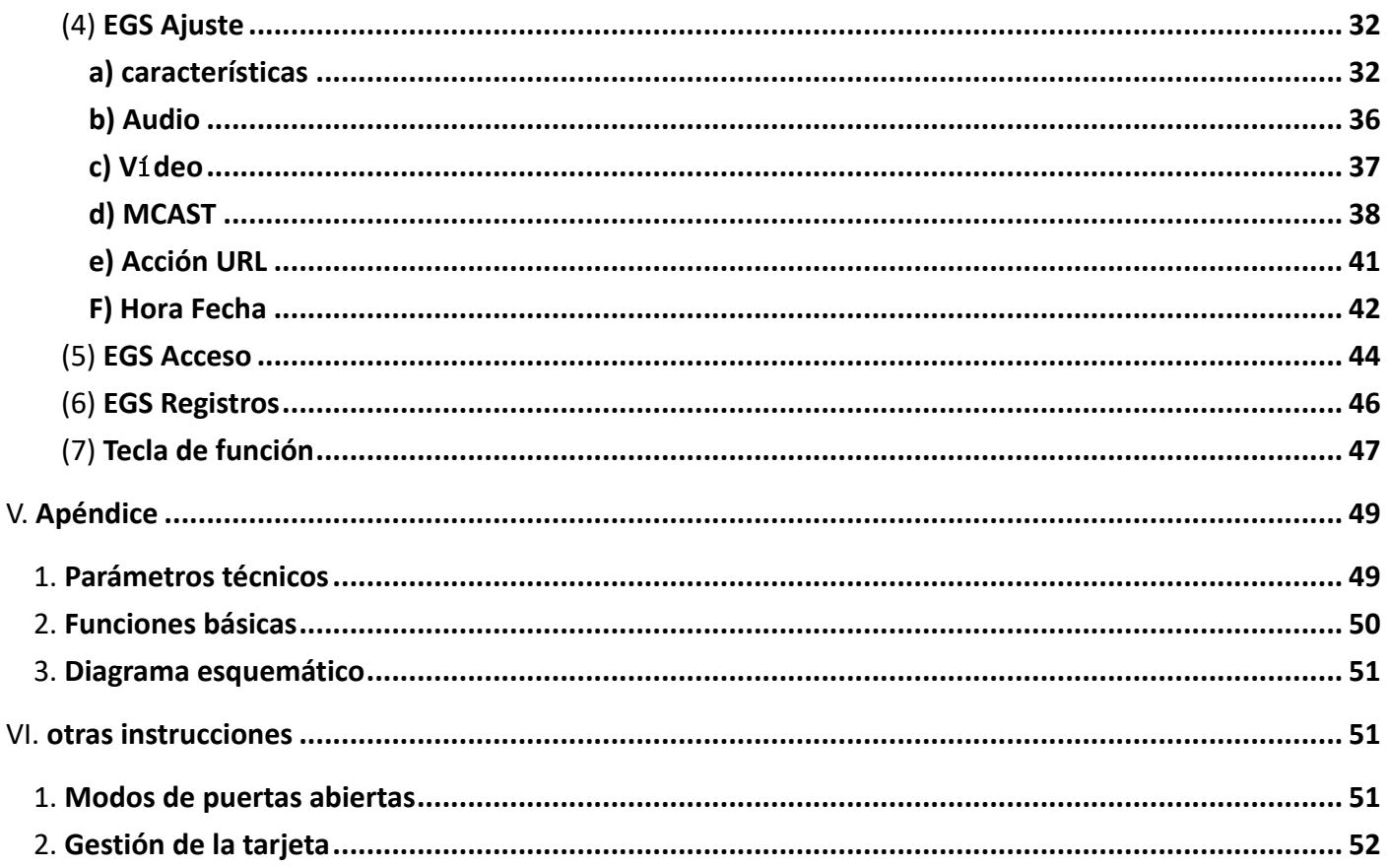

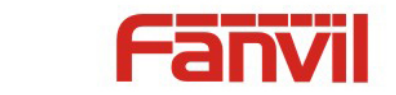

# **I. Introducción del producto**

i20S voz acceso es un teléfono totalmente digital puerta de la red, con su parte central adopta la solución de VoIP madura (chip Broadcom), un rendimiento estable y fiable, con las manos libres adoptar el modo full-duplex digital, voz fuerte y clara, la apariencia generosa, sólido duradero, fácil para la instalación , teclado cómodo y bajo consumo de energía.

i20S voz Acceso compatible con el control protector de la entrada, portero automático de voz, Documento de identidad y remoto teclado para abrir la puerta.

### **1. Aspecto del producto**

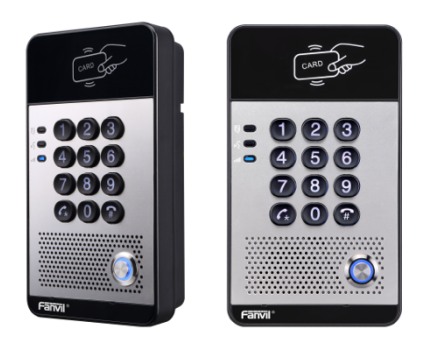

# **2. Descripción**

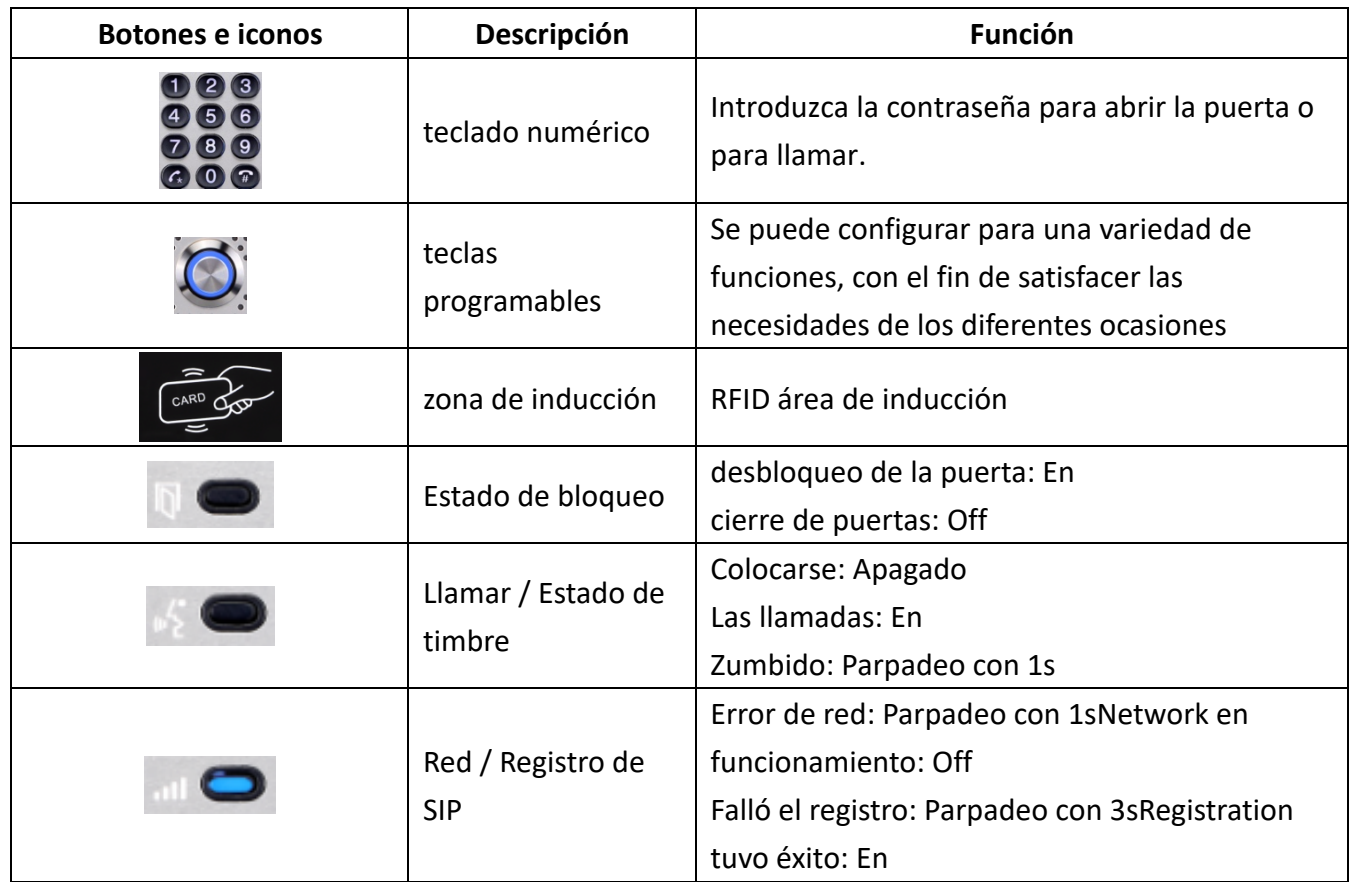

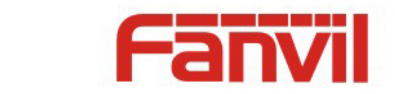

# **II. Empieza a usar**

Antes de empezar a utilizar el equipo, por favor haga lo siguiente instalación.

### **1. Confirmar la conexión**

Confirmar si el equipo del cable de alimentación, cable de red, conexión de la línea de control de cierre eléctrico y el arranque es normal. (Compruebe el estado de la red de la luz)

### **1) Eléctrico, cierre eléctrico, puerto del switch cubierta**

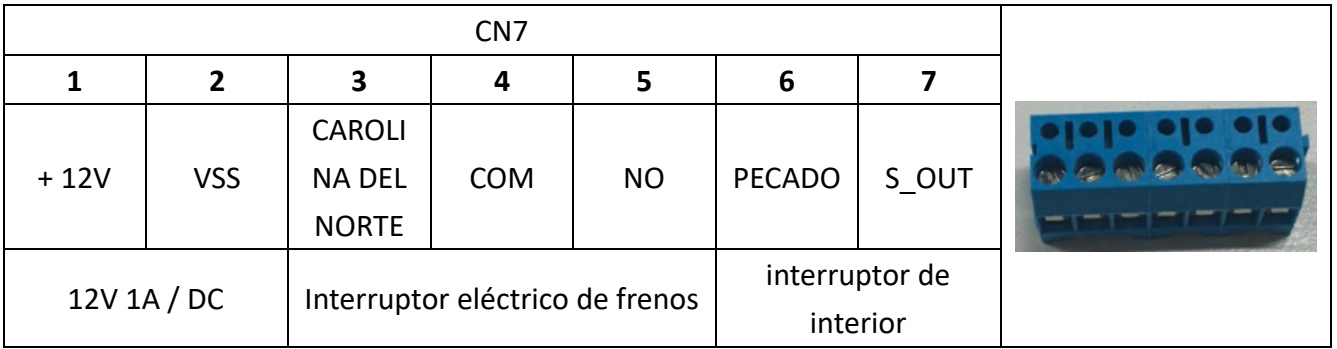

el acceso de voz formas de alimentación: 12V / DC o POE.

### **2) Modo de bloqueo eléctrico de la conducción (por defecto en modo pasivo)**

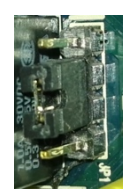

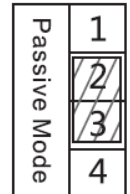

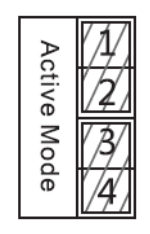

**Jumper en modo pasivo Jumper en modo activo**

【**Nota**】Cuando el dispositivo está en modo activo, puede conducir 12V /700 mA interruptor de salida máxima, a la que un eléctrico-lock estándar o otro aparato eléctrico compatible se pueden conectar.

- Cuando se utiliza el modo activo, es de 12V DC en la salida.
- l Cuando se utiliza el modo pasivo, la salida es el control a corto (modo normalmente abierto o modo normalmente cerca).

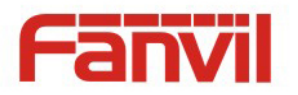

# **3) Instrucciones de cableado**

- Nº: Contacto normalmente abierto.
- **COM: contacto común.**
- **NC: normalmente cerrado Contacto.**

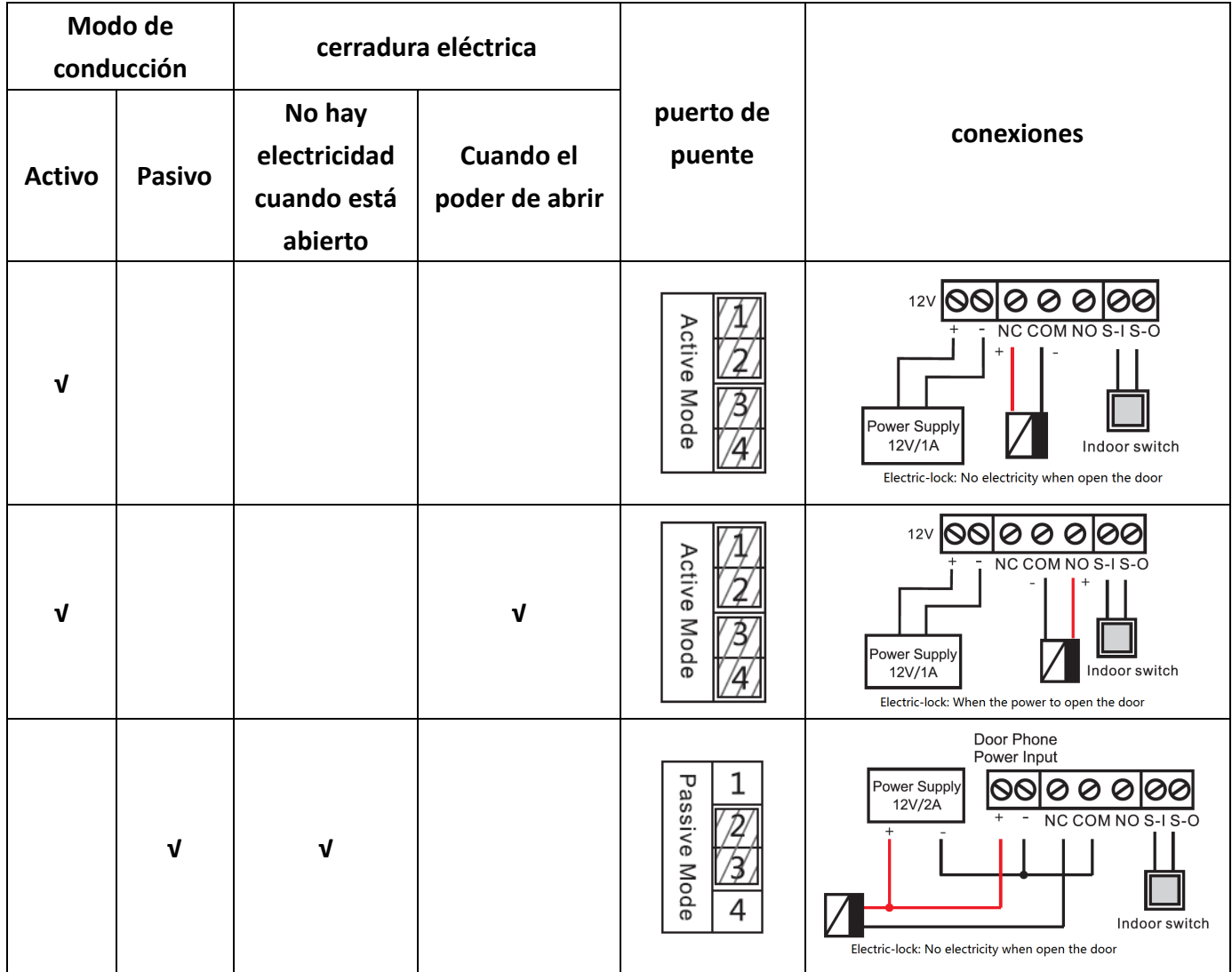

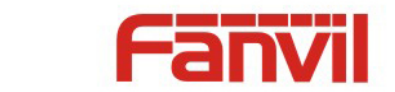

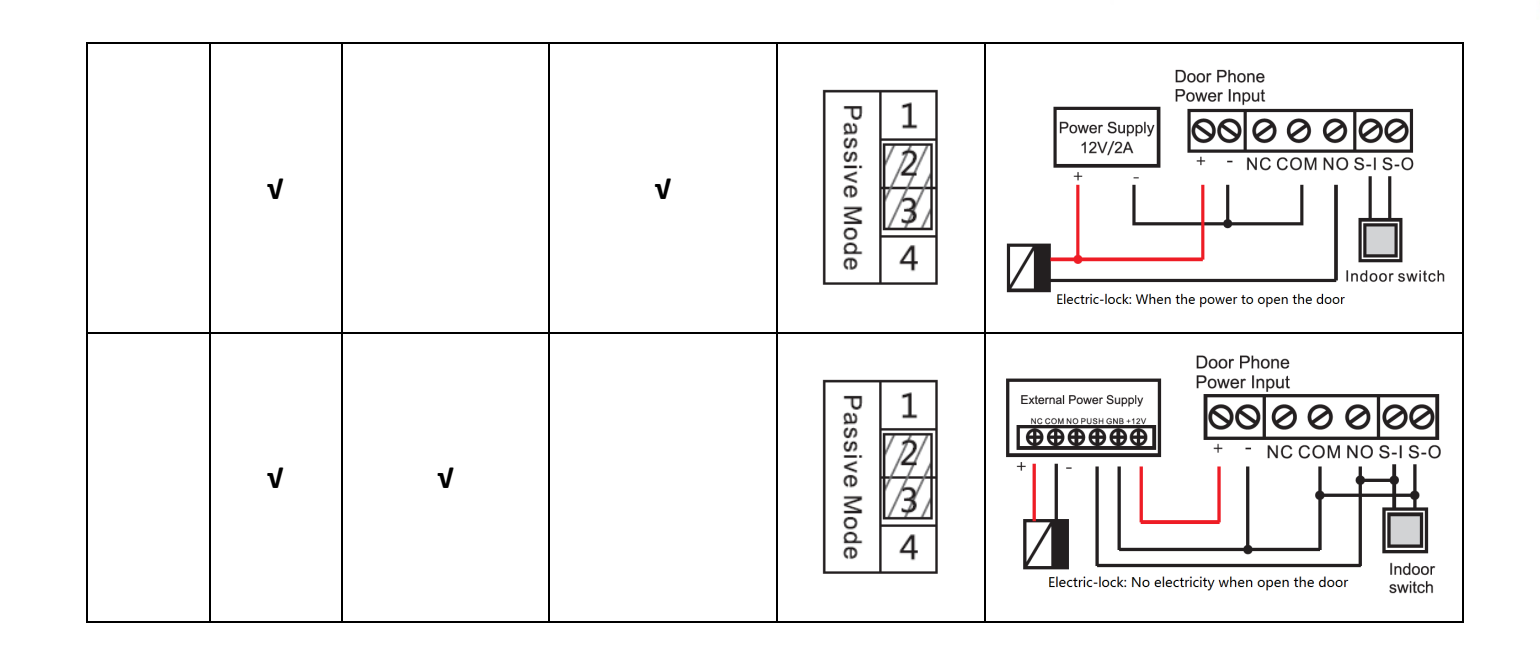

# **2. Ajustes rápidasol**

El producto pagroveers un ajuste de la función y de parámetros completa. TSers pueden necesitar tener la red y conocimientos del protocolo SIP a entender el significado representado por todos los parámetros. A fin de que dejar equipo los usuarios disfrutar de la alta calidad del servicio de voz y de bajo costo ventaja interpuesto por la dispositivo de inmediato, aquí nosotros lista algunos BASIC pero obligatorio conjuntoting opciones de esta sección a permitir a los usuarios saber cómo operar sin entender tal protocolos SIP complejos.

En antes de este paso, Por favor asegúrese de que su Internet de banda ancha en línea puede ser operat normalesed, y completar la conexión del hardware de red. El productomodo de red por defecto es DHCP. Por lo tanto, sólo conecteequipo con el entorno de red DHCP ese la red se puede conectar automáticamente.

Ø Mantenga oprimida la tecla "#" durante 3 segundos y el teléfono de la puerta reportará la dirección IP mediante la vozO utilice el "iDoorPhoneNetworkScanner.exe"El software para encontrar la dirección IP del dispositivo.

(Descargar dirección http://download.fanvil.com/tool/iDoorPhoneNetworkScanner.exe )

- Ø **Nota:** Al encender, se necesita 30 años de espera para el funcionamiento del dispositivo.
- $\triangleright$  Iniciar sesión en la configuración del dispositivo WEB.
- $\triangleright$  en un Línea página de configuración de cuenta de servicio, nombre de usuario, parámetros que son necesarios para el servidor de registro de direcciones.
- Ø Se puede establecer tecla de llamada en el Tecla de función página.
- Ø Se puede establecer Teléfono de la puerta parámetros en la página web (EGS Ajuste-> Features).

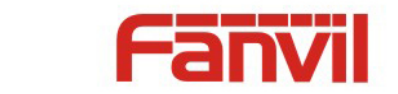

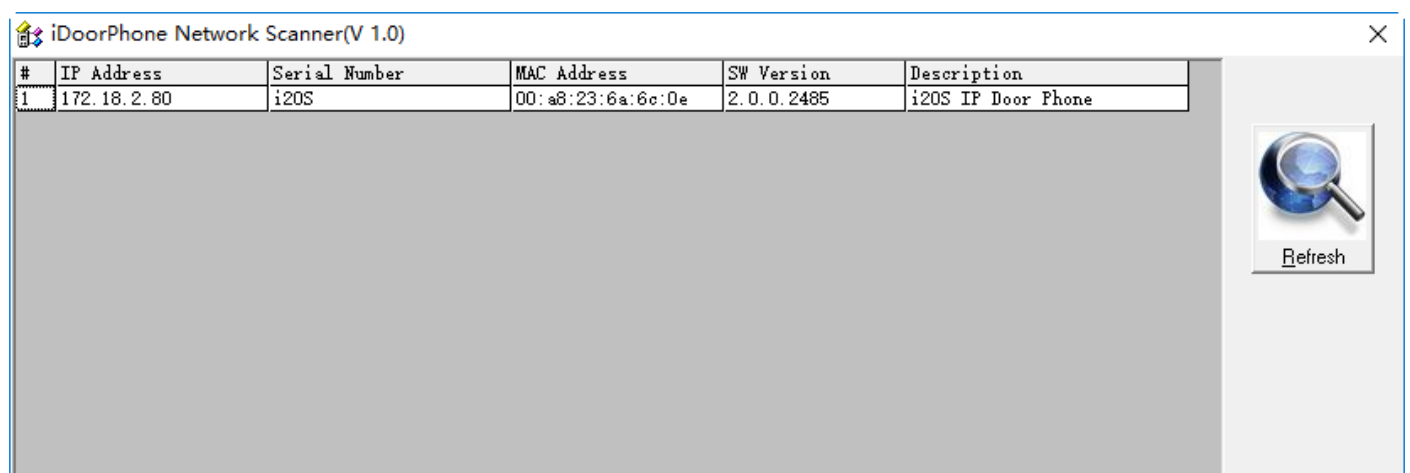

# **III.Operación básica**

### **1. Responder una llamada**

Cuando entra una llamada, El dispositivo responderá automáticamente. Si cancela función de respuesta automática y establecer el tiempo de respuesta automática, se oye el timbre a la hora programada y el dispositivo de respuesta automática después de un tiempo de espera.

### **2. Llamada**

Configurar el botón de acceso directo como tecla de acceso rápido y la configuración de un número, a continuación, pulse la tecla de acceso directo puede llamar al número configurado.

### **3. Finalizar llamada**

permiten la liberación tecla de colgar para poner fin a la llamada.

### **4. Abra la puerta de la operación**

A través de los siguientes siete formas de abrir la puerta:

- 1) contraseña de entrada en el teclado para abrir la puerta.
- 2) El acceso para llamar al propietario y el propietario introduzca la contraseña a distancia para abrir la puerta.

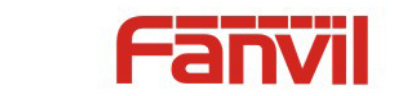

- 3) Propietario / otros equipos llamar al control de acceso e introduzca el código de acceso para abrir la puerta. (Código de acceso debe ser incluido en la lista de configuración de acceso, y habilitar para las llamadas a distancia para abrir la puerta)
- 4) Deslizar las tarjetas RFID para abrir la puerta.
- 5) Por medio del interruptor interior para abrir la puerta.
- 6) código de acceso privado para abrir la puerta. Habilitar la autenticación local y configurar el código de acceso privado. Introducir el código de acceso directamente en el modo de espera para abrir la puerta. De esta manera, el registro de la puerta registrará el número de tarjeta correspondiente y el nombre de usuario.
- 7) comando activo de control de dirección URL para abrir la puerta.

URL es "http: // usuario: pwd @ host /cgi-bin/ConfigManApp.com?key=F\_LOCK&code=openCode"

- a. De usuario y pwd es la Web el nombre de usuario y contraseña.
- b. "OpenCode" es el código del mando a distancia para abrir la puerta.

Ejemplo: "http: // Administrador: admin@172.18.3.25 /cgi-bin/ConfigManApp.com?key=\*"

Si el código de acceso se introduce correctamente, el dispositivo reproducirá sirenas sonoras para impulsar el control de acceso y el usuario remoto, mientras que el error de entrada de baja frecuencia de corto chirrido.

introducción de la contraseña seguido con éxito por las sirenas de alta frecuencia de sonido, mientras que el error de entrada es seguida por alta frecuencia corta chirrido.

Cuando la puerta se ha abierto, el dispositivo reproducirá sirenas de sonido para pedir.

# **IV.Configuración de página**

### **1. La configuración del navegador**

Cuando el dispositivo y el ordenador están conectados correctamente a la red, introduzca la dirección IP del dispositivo en el navegador como http://xxx.xxx.xxx.xxx/ y se puede ver la interfaz de inicio de sesión de la gestión de la página web.

Introduzca el nombre de usuario y contraseña y pulse el botón [inicio de sesión] para entrar en la pantalla de configuración.

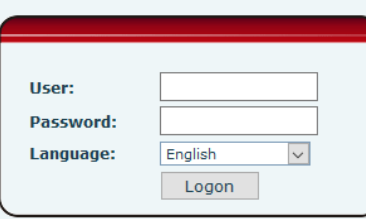

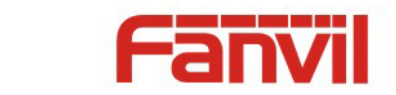

# **2. Configuración de la contraseña**

Hay dos niveles de acceso: nivel de la raíz y el nivel general. Un usuario con acceso a nivel de la raíz puede navegar y configurar todos los parámetros de configuración, mientras que un usuario con nivel general puede ajustar todos los parámetros de configuración, excepto para los parámetros del servidor SIP.

- de usuario por defecto con el nivel general: El valor por defecto no está establecido, es libre de añadir.
- de usuario por defecto con el nivel de la raíz:
	- $\blacklozenge$  Nombre de usuario: administración
	- $\bullet$  Contraseña: administración

### **3. Configuración a través de WEB**

- **(1) Sistema**
- **a) Información**

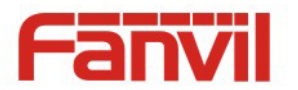

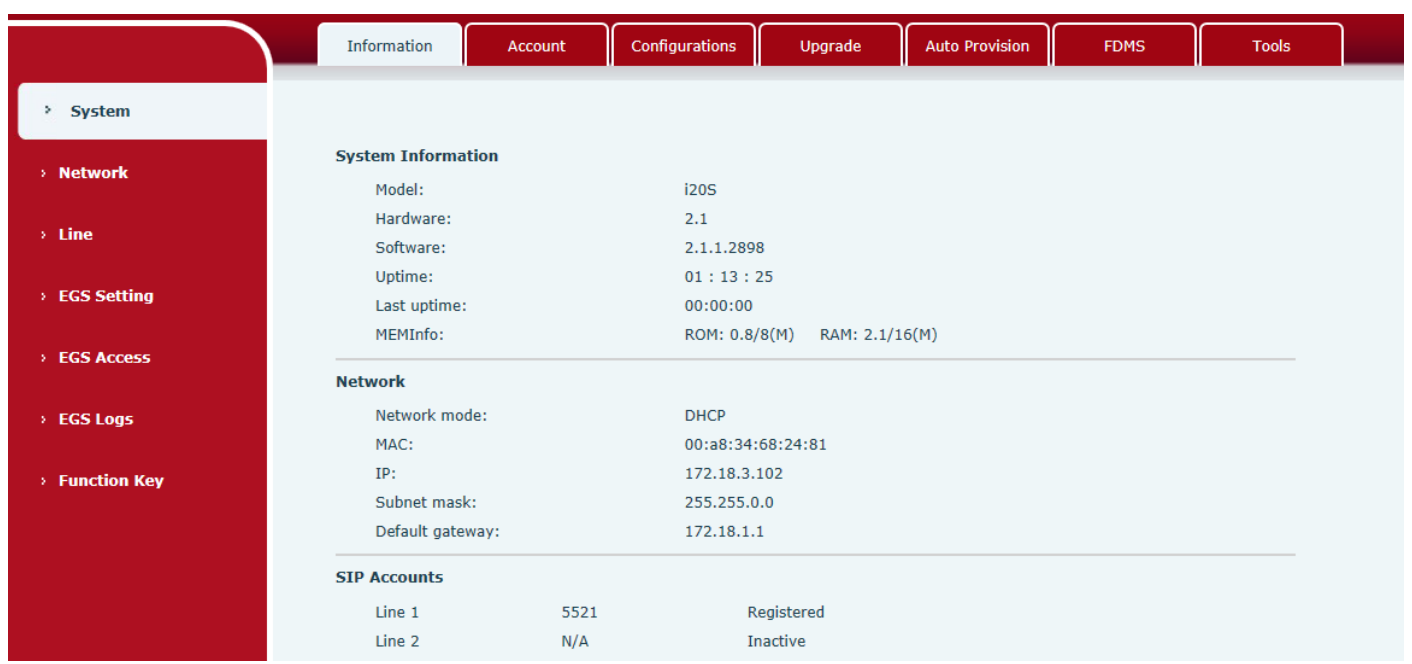

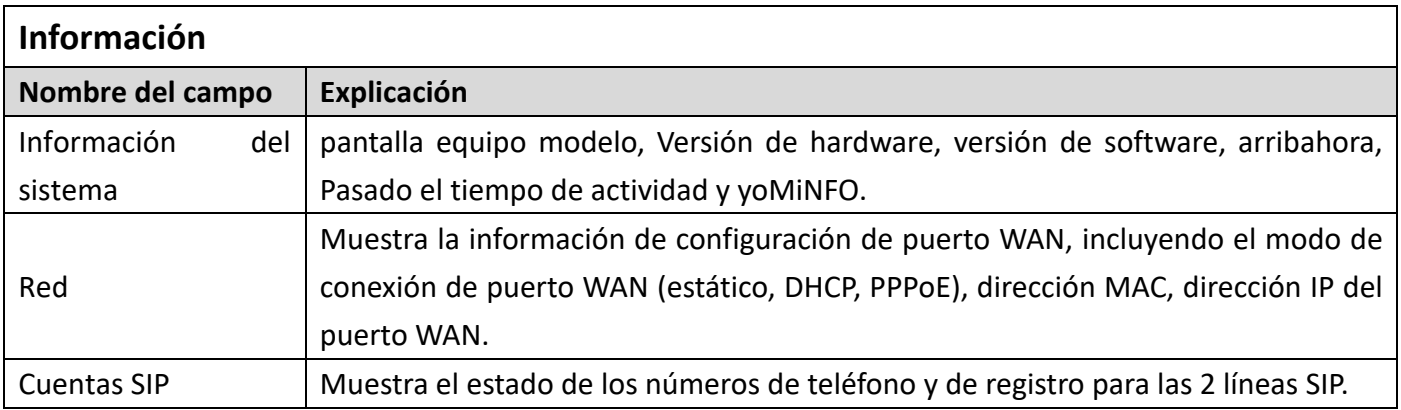

#### **b) Cuenta**

A través de esta página, el usuario puede añadir o eliminar usuarios depende de sus necesidades y puede modificar el permiso de usuario existente.

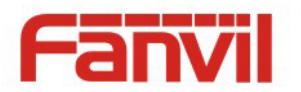

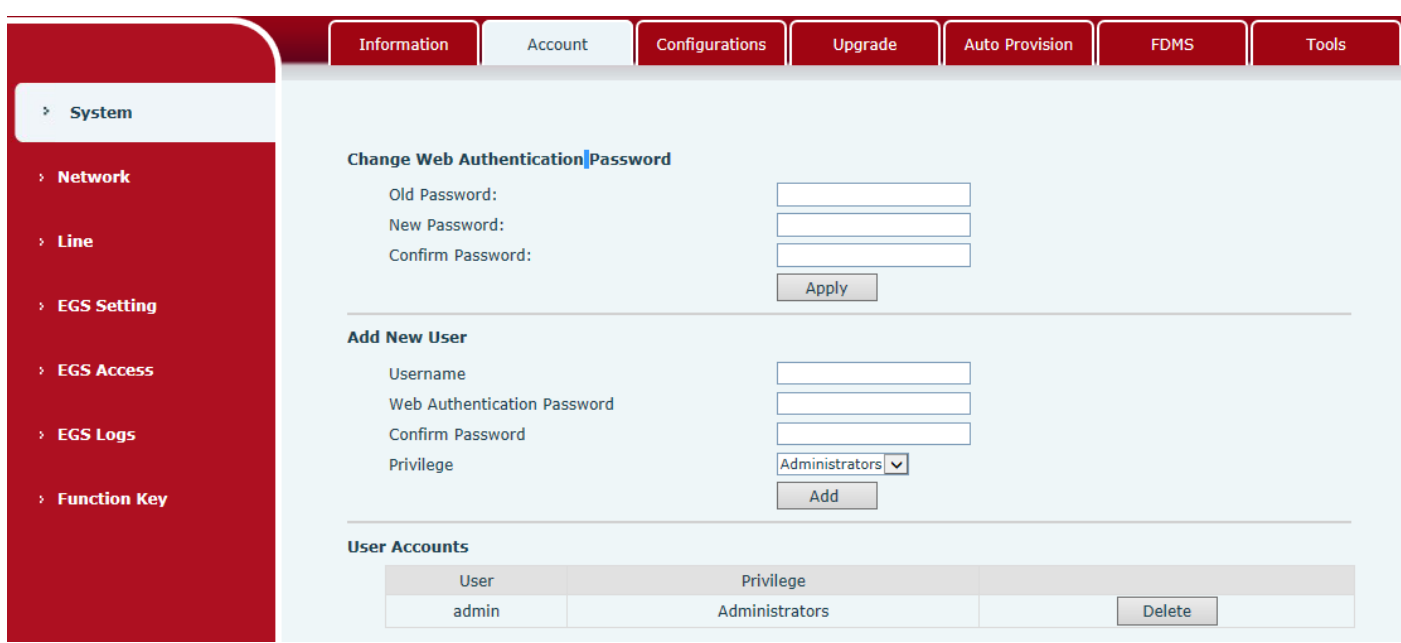

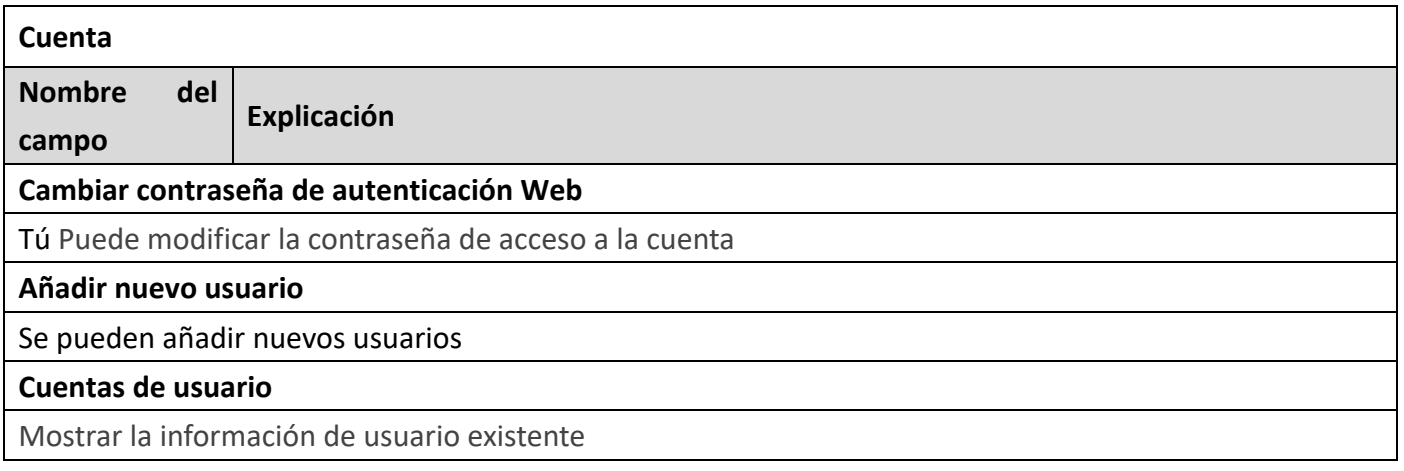

# **c) configuraciones**

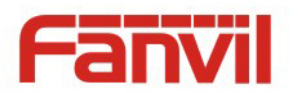

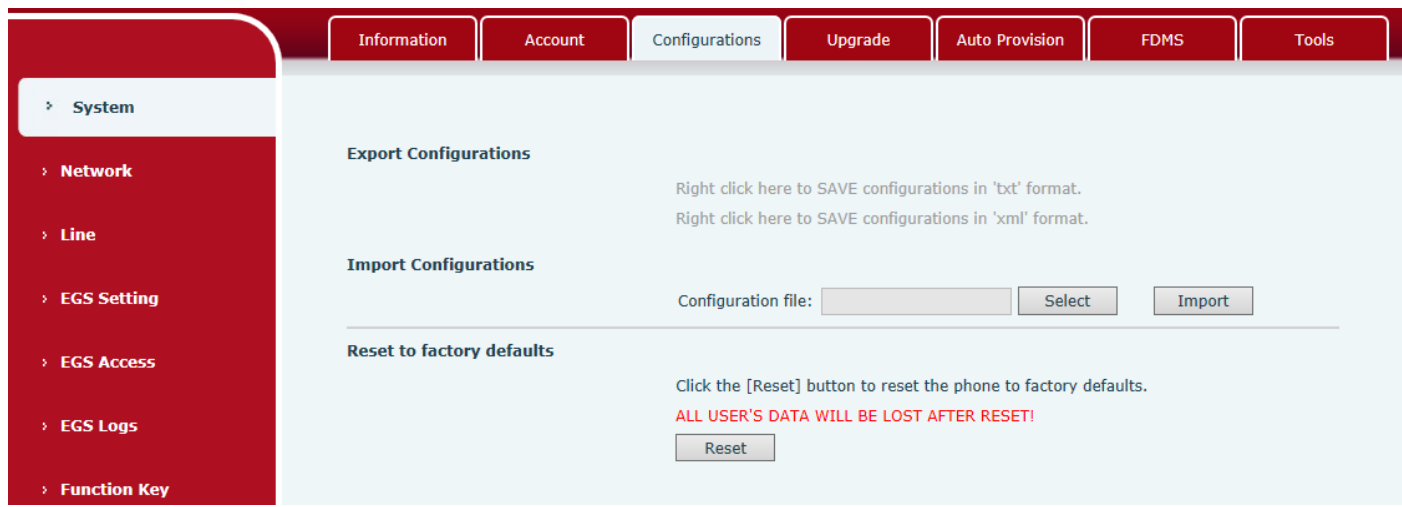

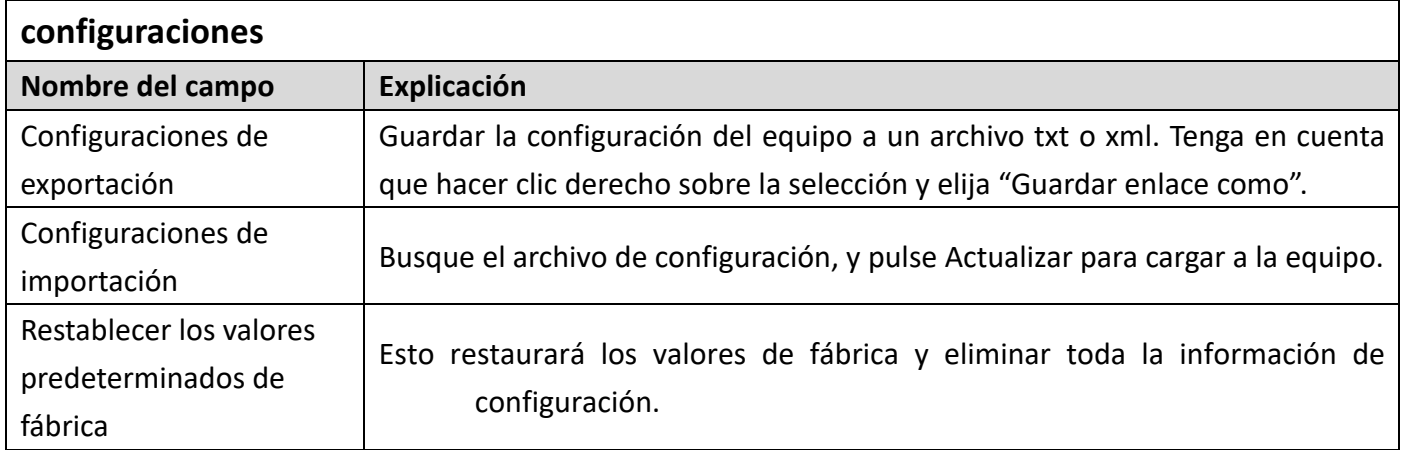

# **d) Mejorar**

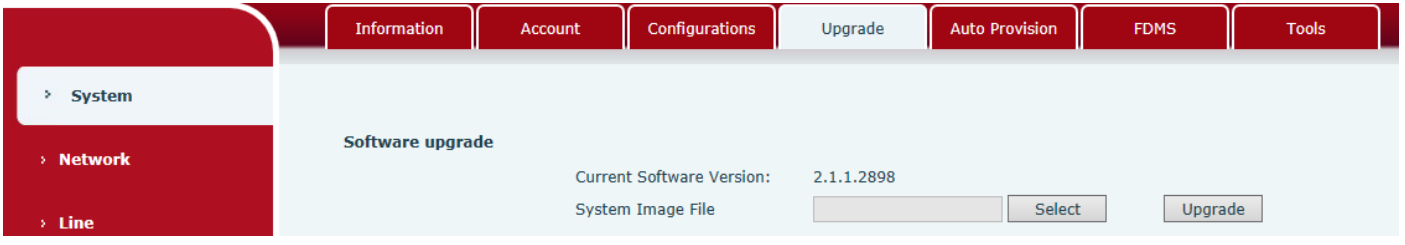

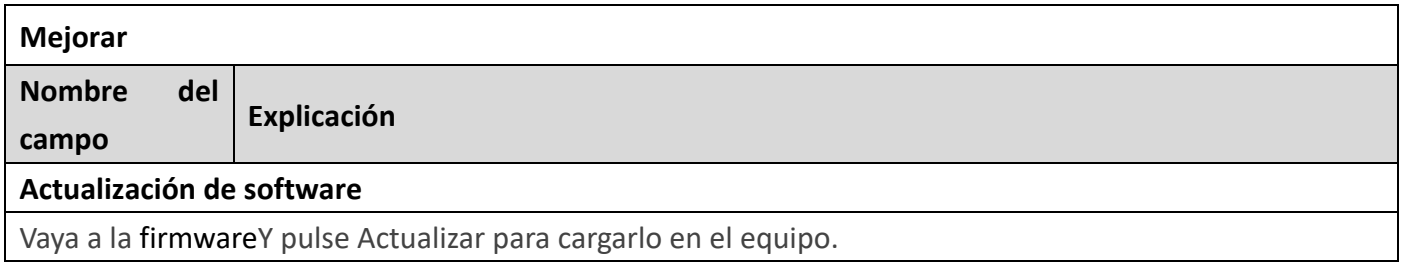

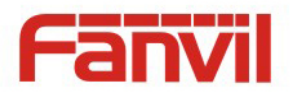

# **e) Provisión de auto**

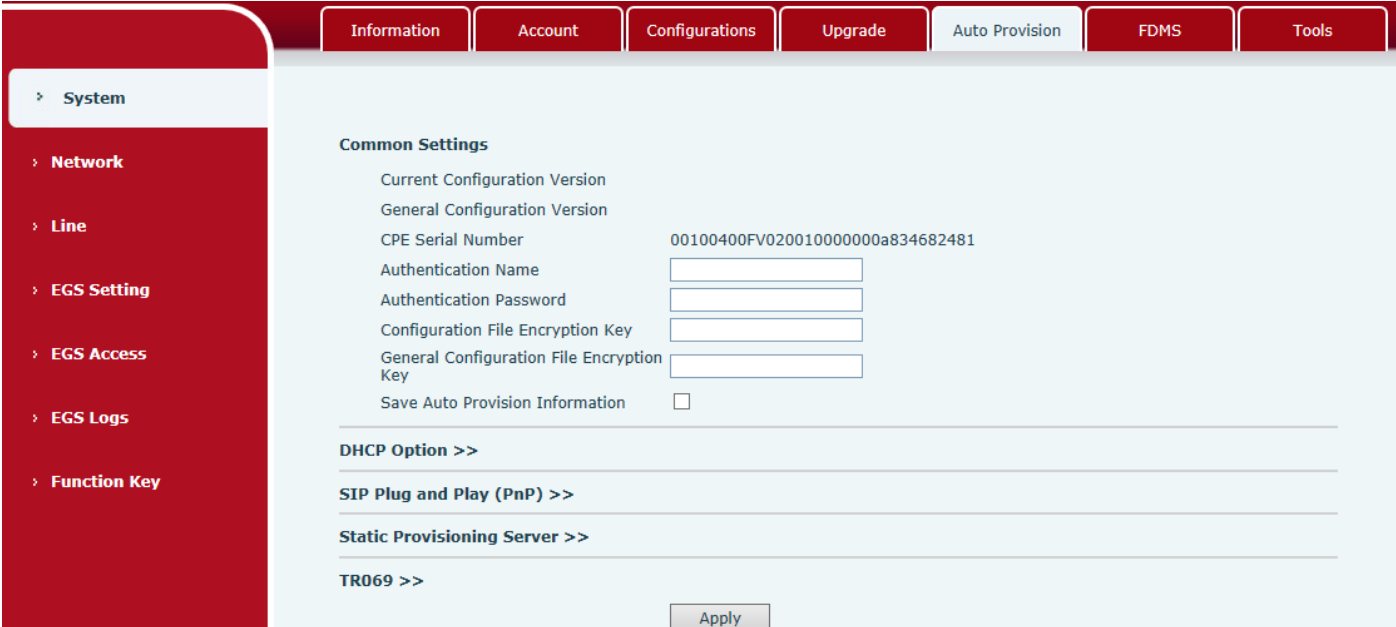

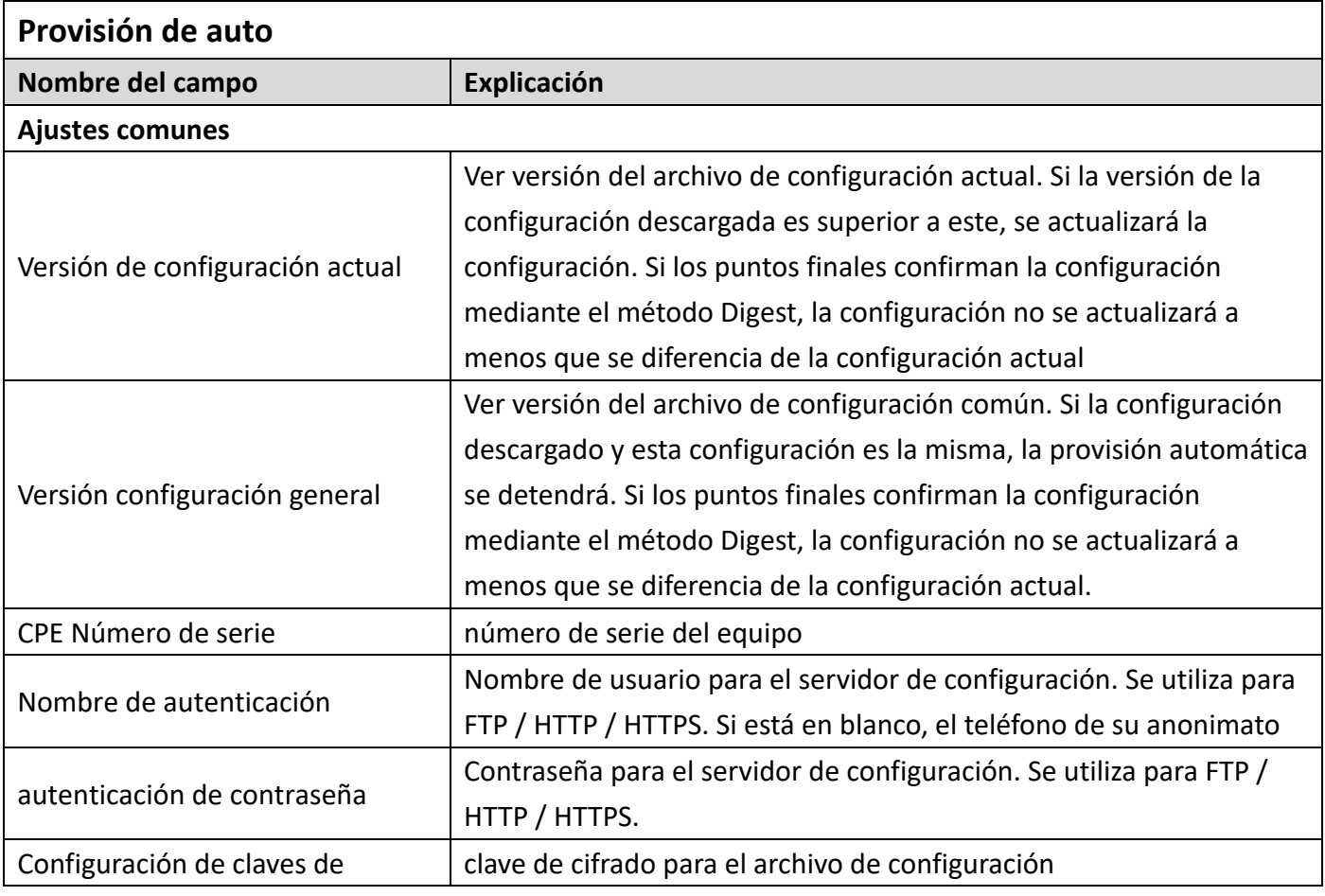

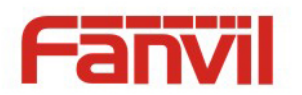

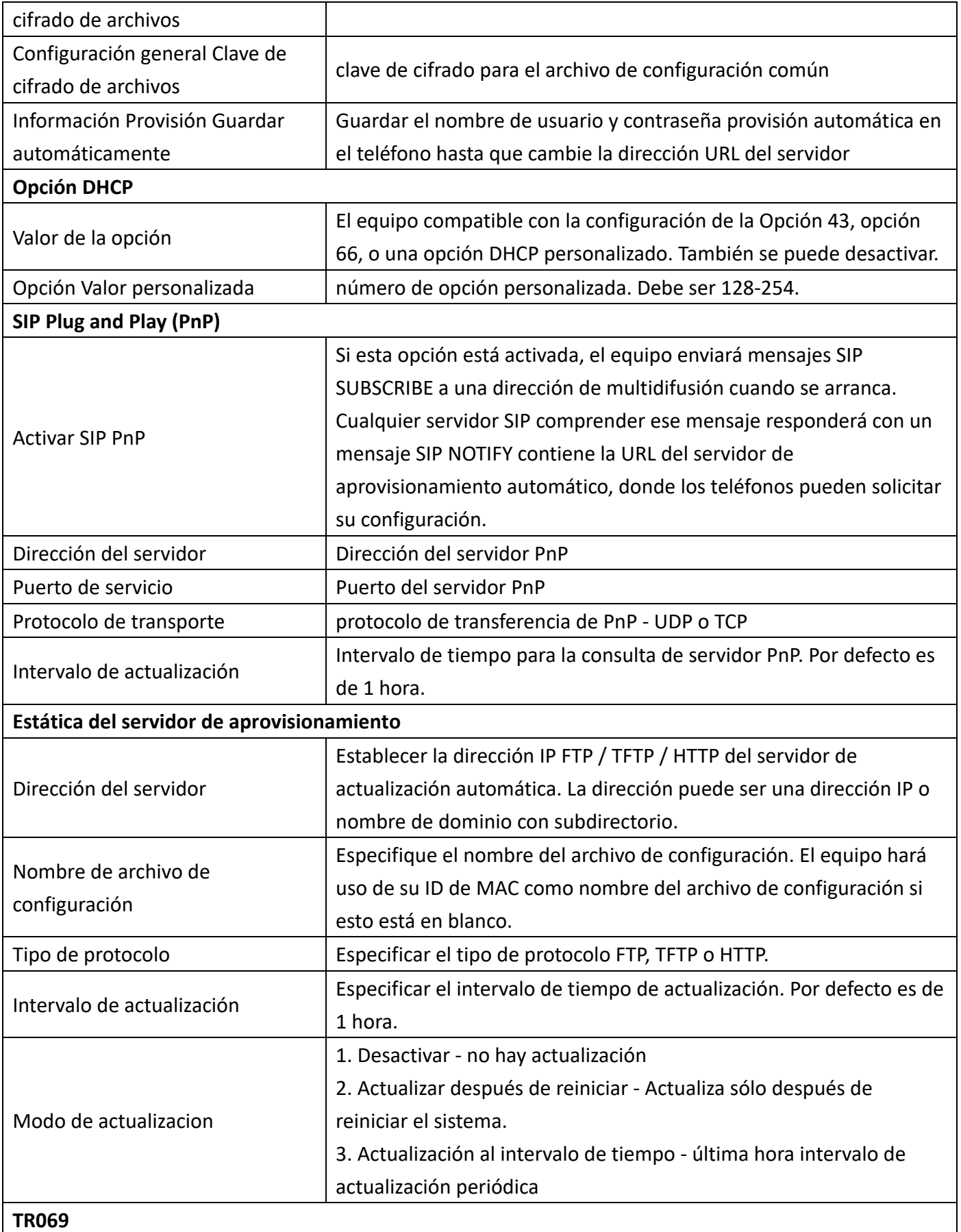

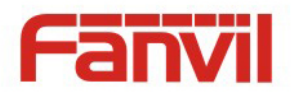

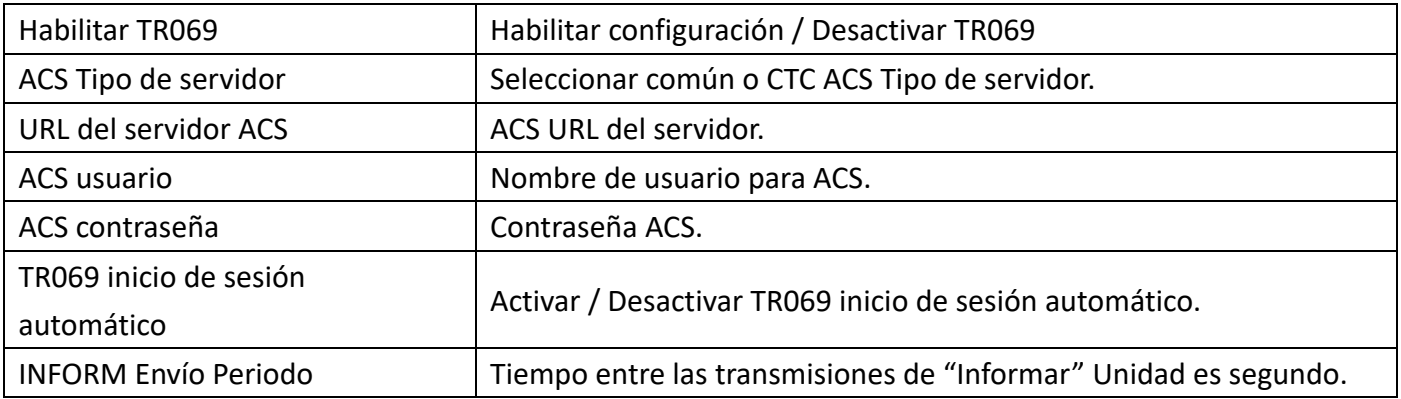

#### **f) FD EM**

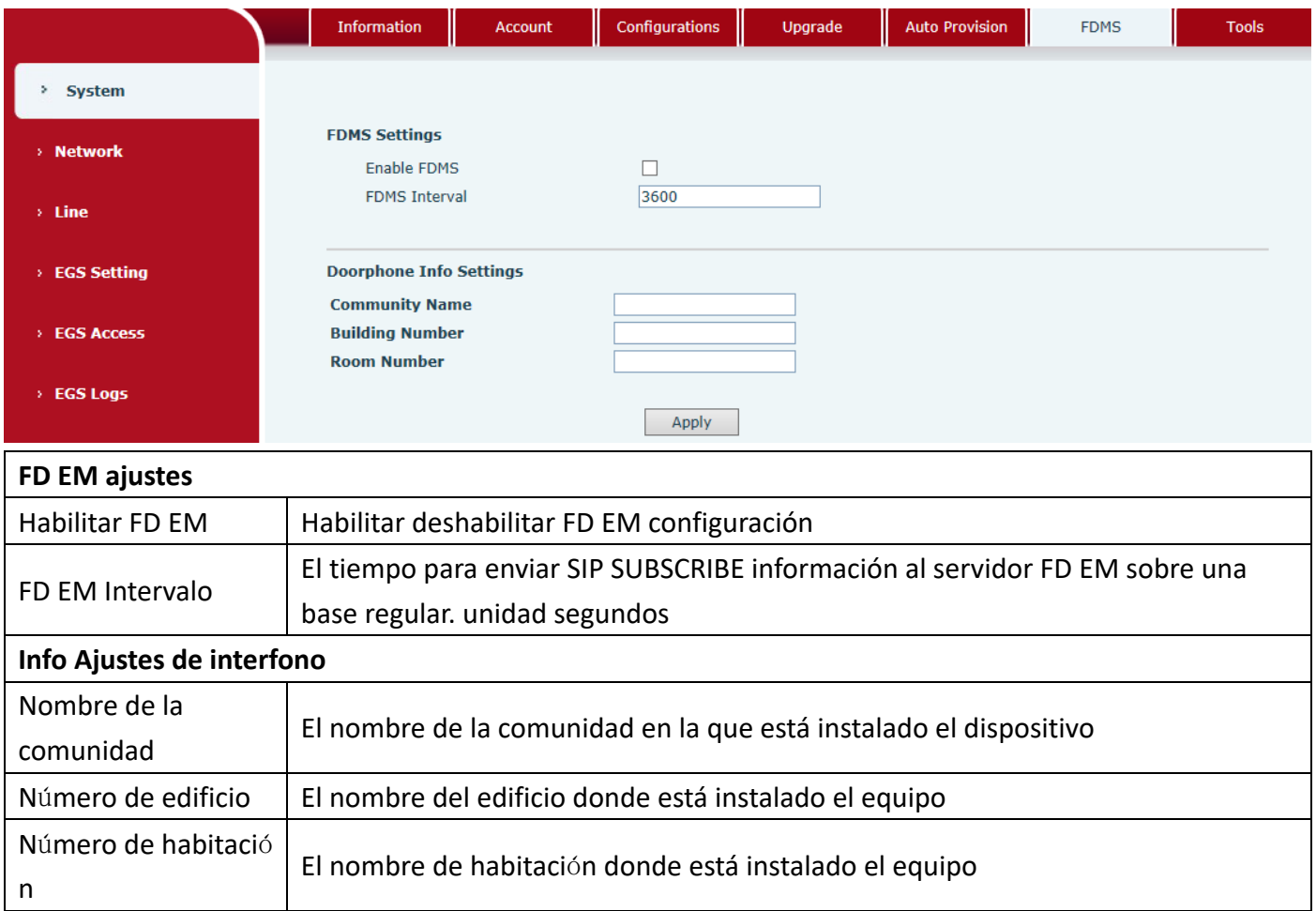

### **g) Herramientas**

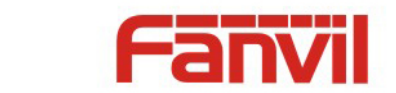

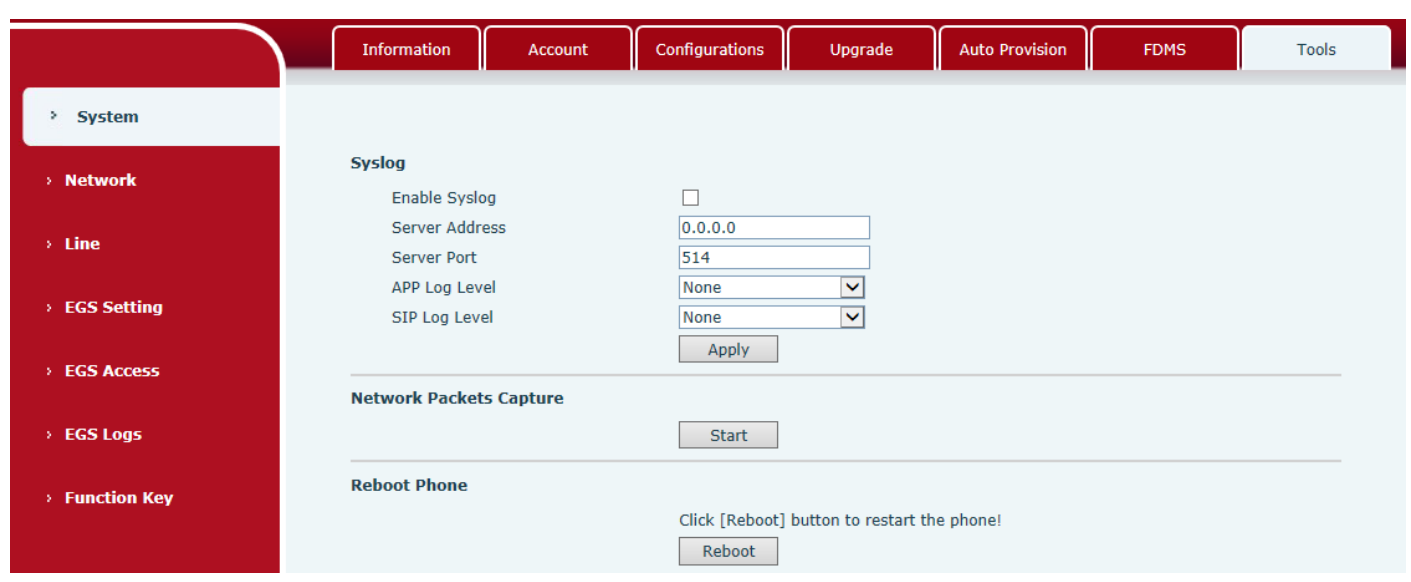

Syslog es un protocolo utilizado para grabar mensajes a través de un mecanismo de cliente / servidor de registro. El servidor Syslog recibe los mensajes de los clientes, y los clasifica según la prioridad y el tipo. A continuación, estos mensajes se escriben en un registro por reglas que el administrador haya configurado.

Hay 8 niveles de información de depuración.

Nivel 0: de emergencia; El sistema es inutilizable. Este es el nivel más alto la información de depuración.

Nivel 1: alerta; Se deben tomar medidas de inmediato.

Nivel 2: crítica; Sistema está trabajando probablemente incorrecta.

Nivel 3: error; El sistema no puede funcionar correctamente.

Nivel 4: advertencia; El sistema puede funcionar correctamente, pero necesita atención.

Nivel 5: notar; Es el condición normal pero significativa.

Nivel 6: Informativo; Se trata de los mensajes normales diarias.

Nivel 7: depuración; Los mensajes de depuración utilizados normalmente por el diseñador del sistema. Este nivel sólo se puede visualizar a través de telnet.

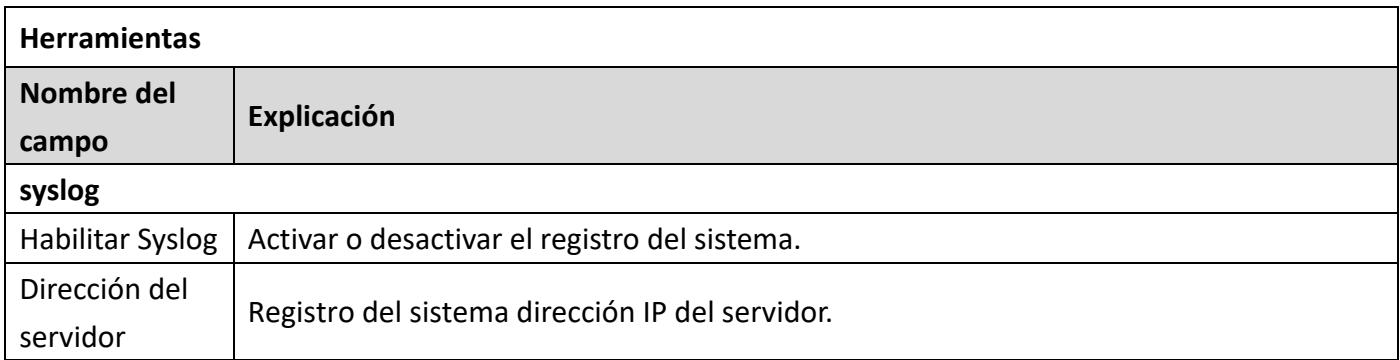

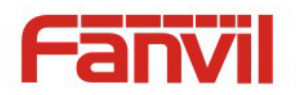

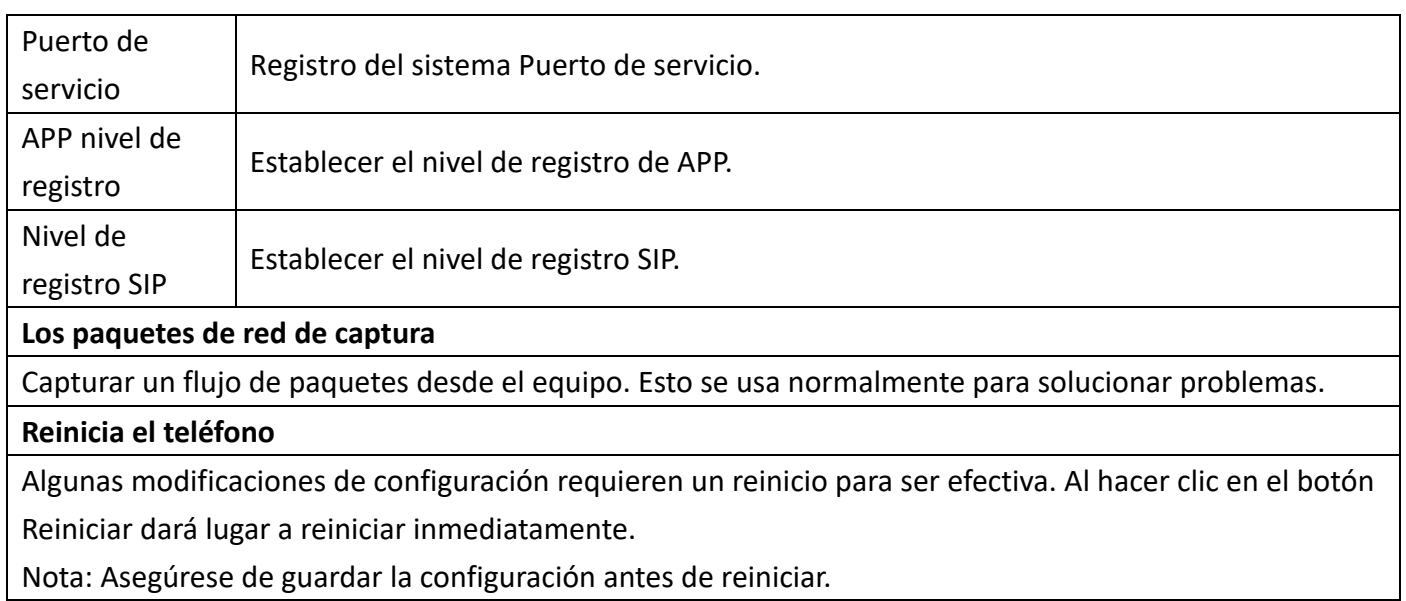

# **(2) Red**

# **a) BASIC**

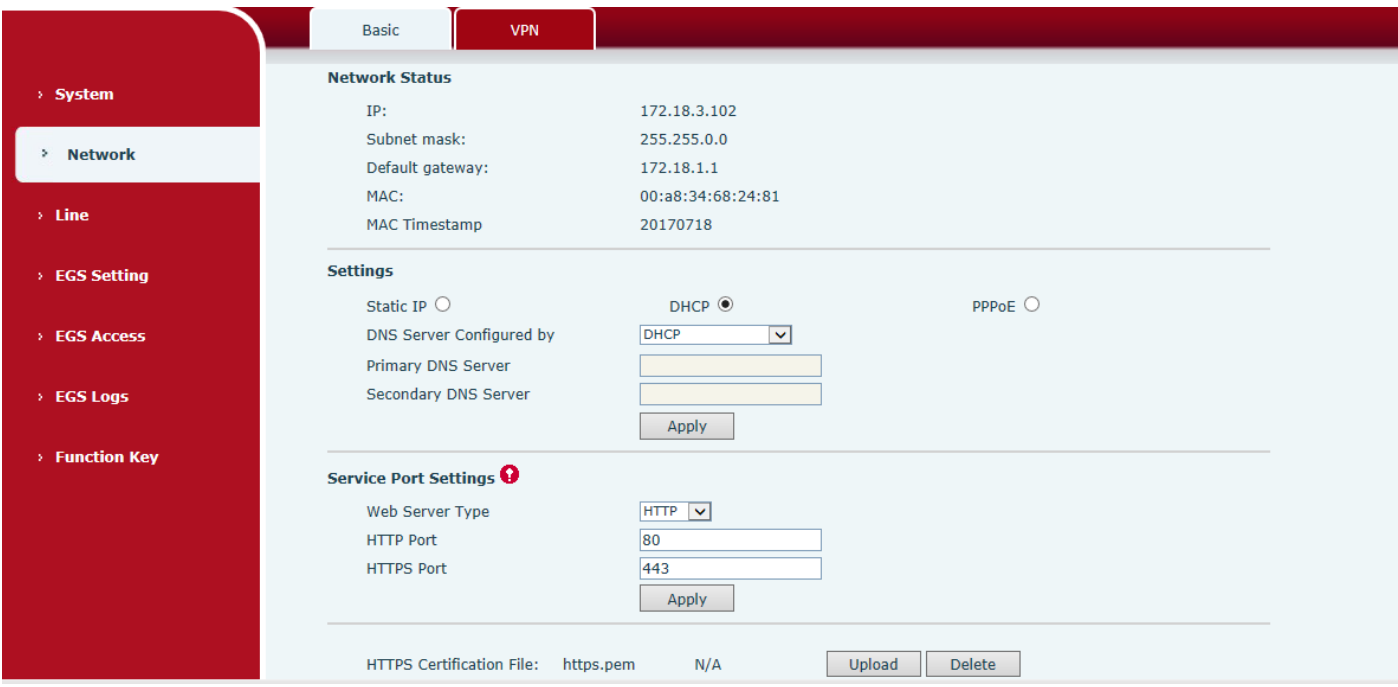

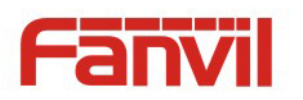

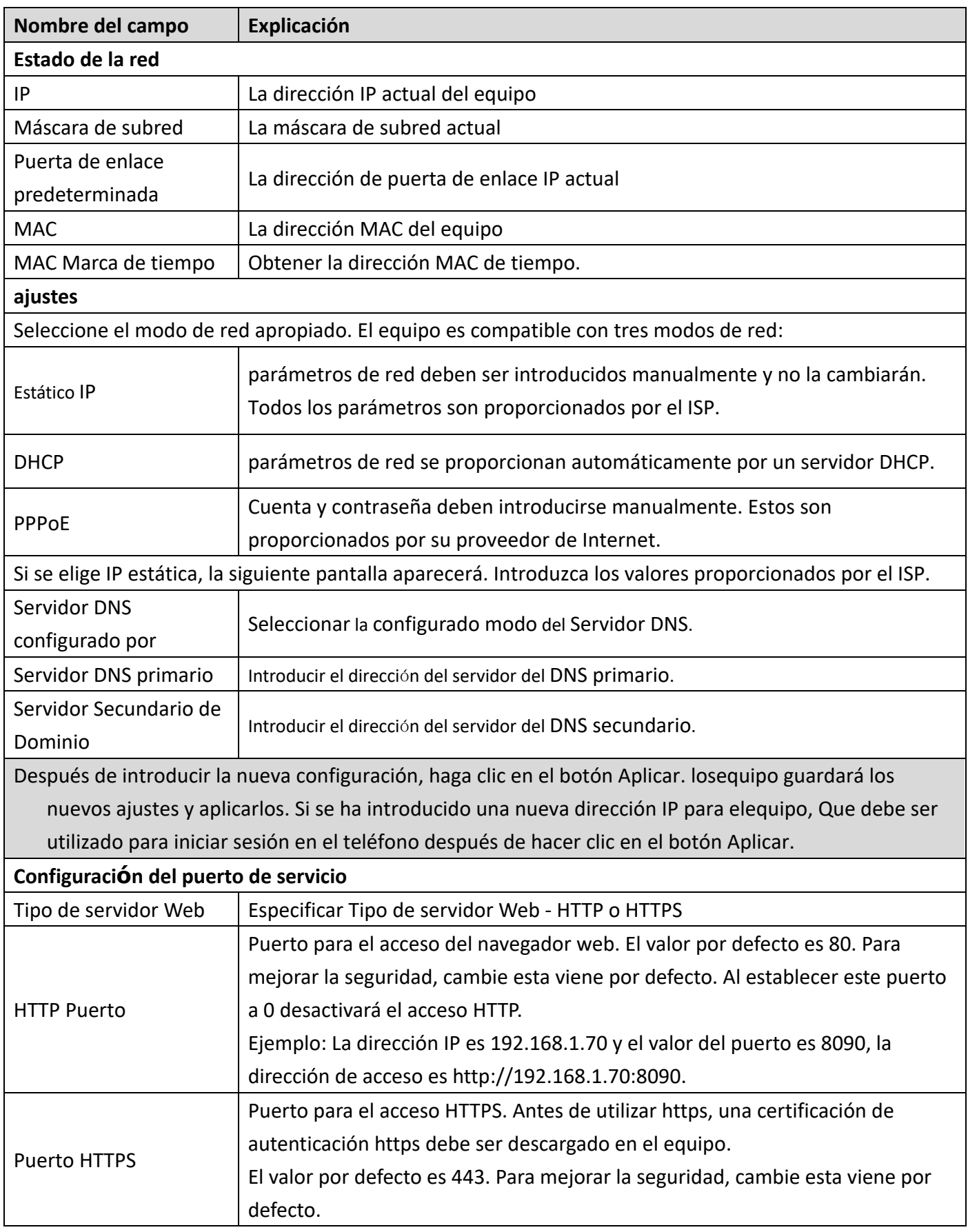

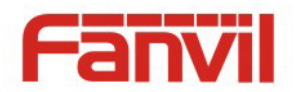

Nota:

1) Los cambios realizados en esta página requieren un reinicio para convertirse en activo.

2) Se sugiere que los cambios en puerto HTTP sean valores mayores que 1024.Values menos de 1024 están reservados.

3) Si el puerto HTTP se establece en 0, el servicio HTTP se desactivará.

#### **b) VPN**

El dispositivo soporta la conexión remota a través de VPN. Es compatible tanto Layer 2 Tunneling Protocol (L2TP) y el protocolo OpenVPN. Esto permite a los usuarios en ubicaciones remotas de la red pública para establecer conexiones seguras a las redes locales.

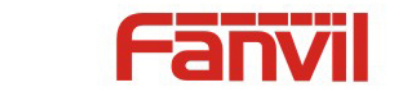

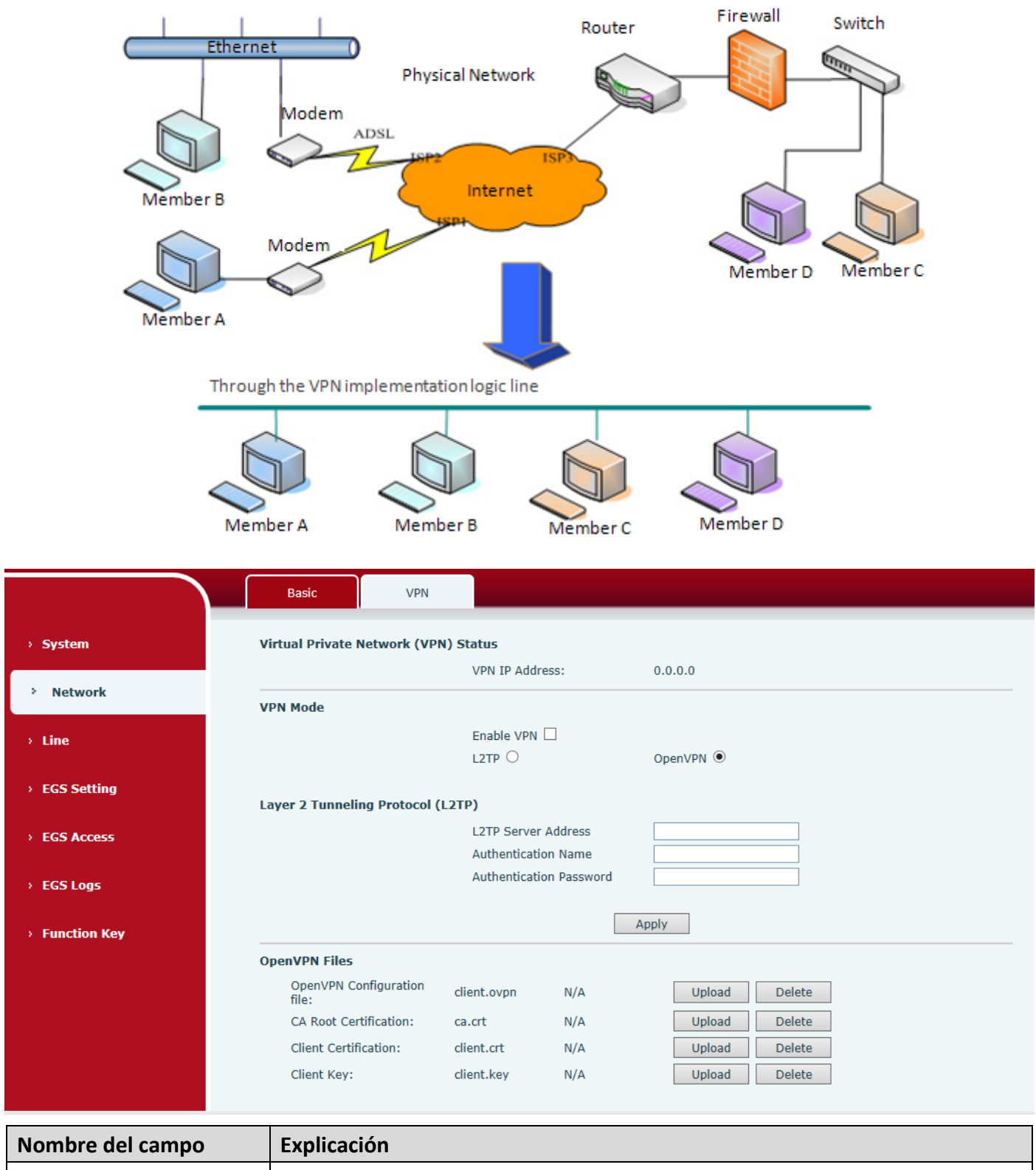

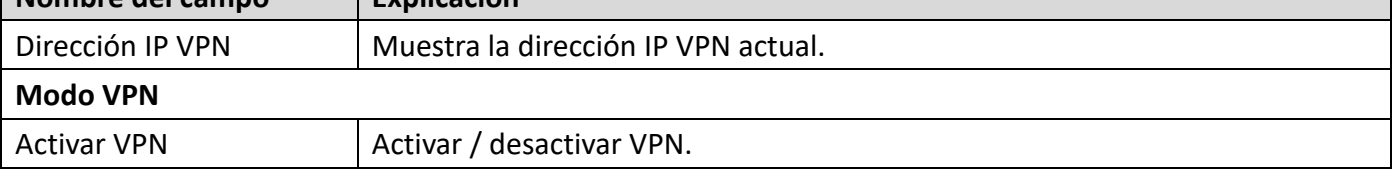

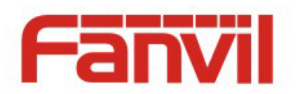

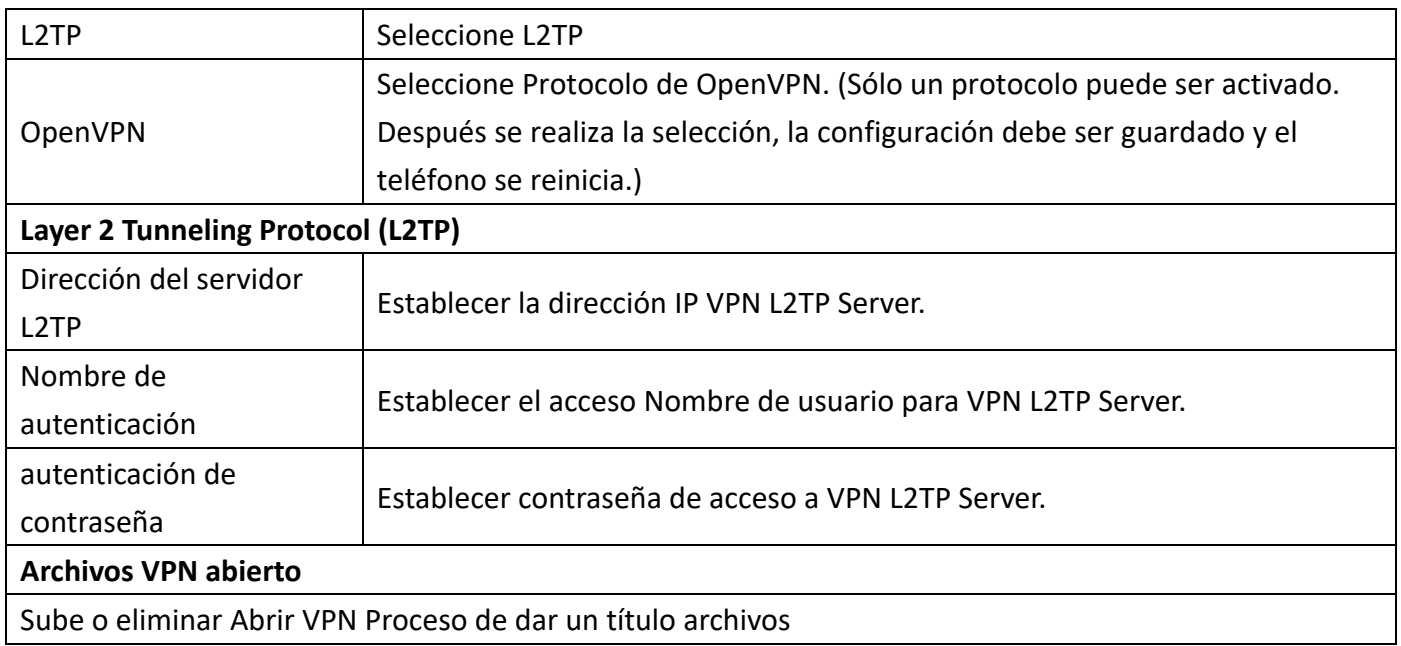

# **(3) Línea**

### **a) sorbo**

Configurar un servidor SIP en esta página.

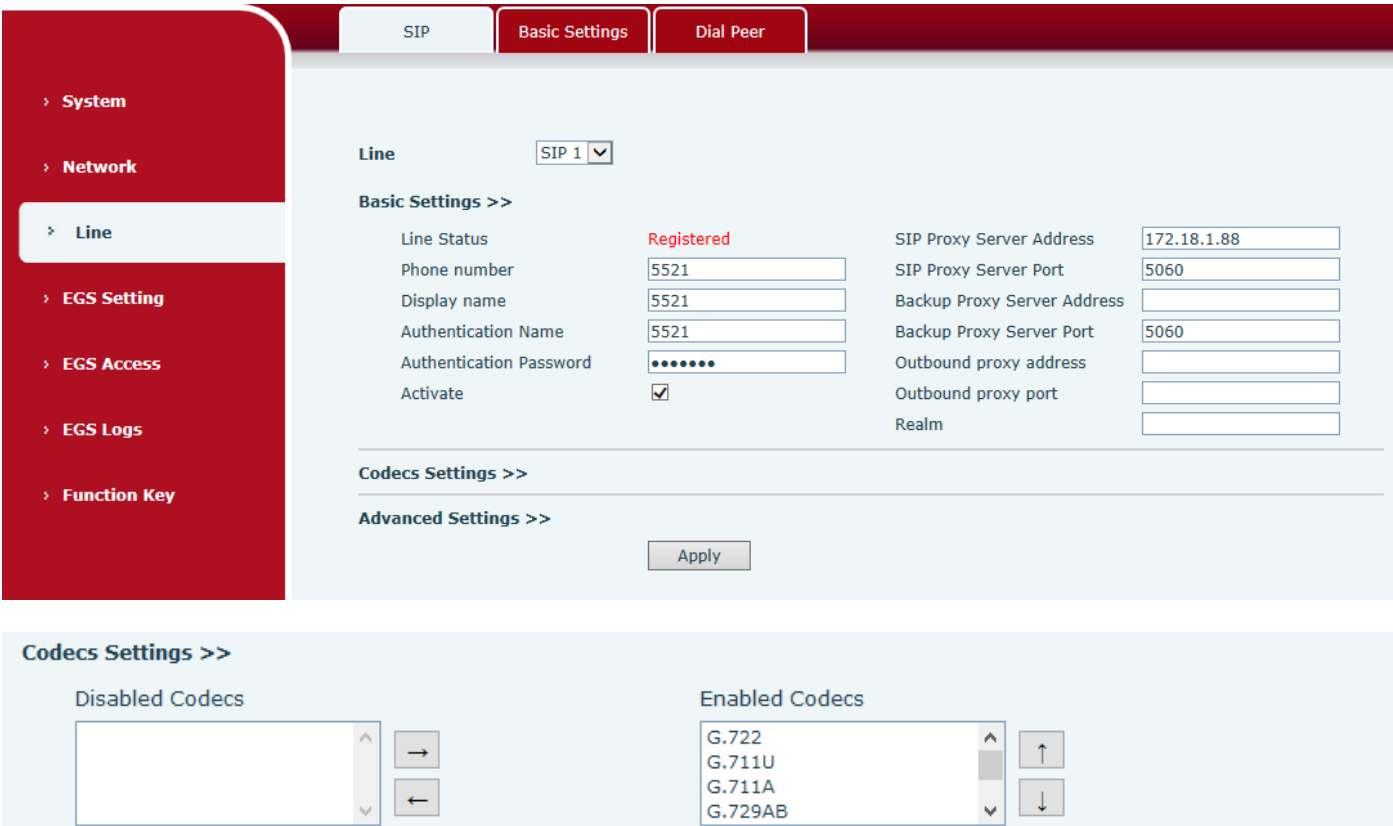

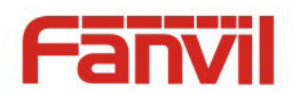

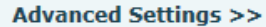

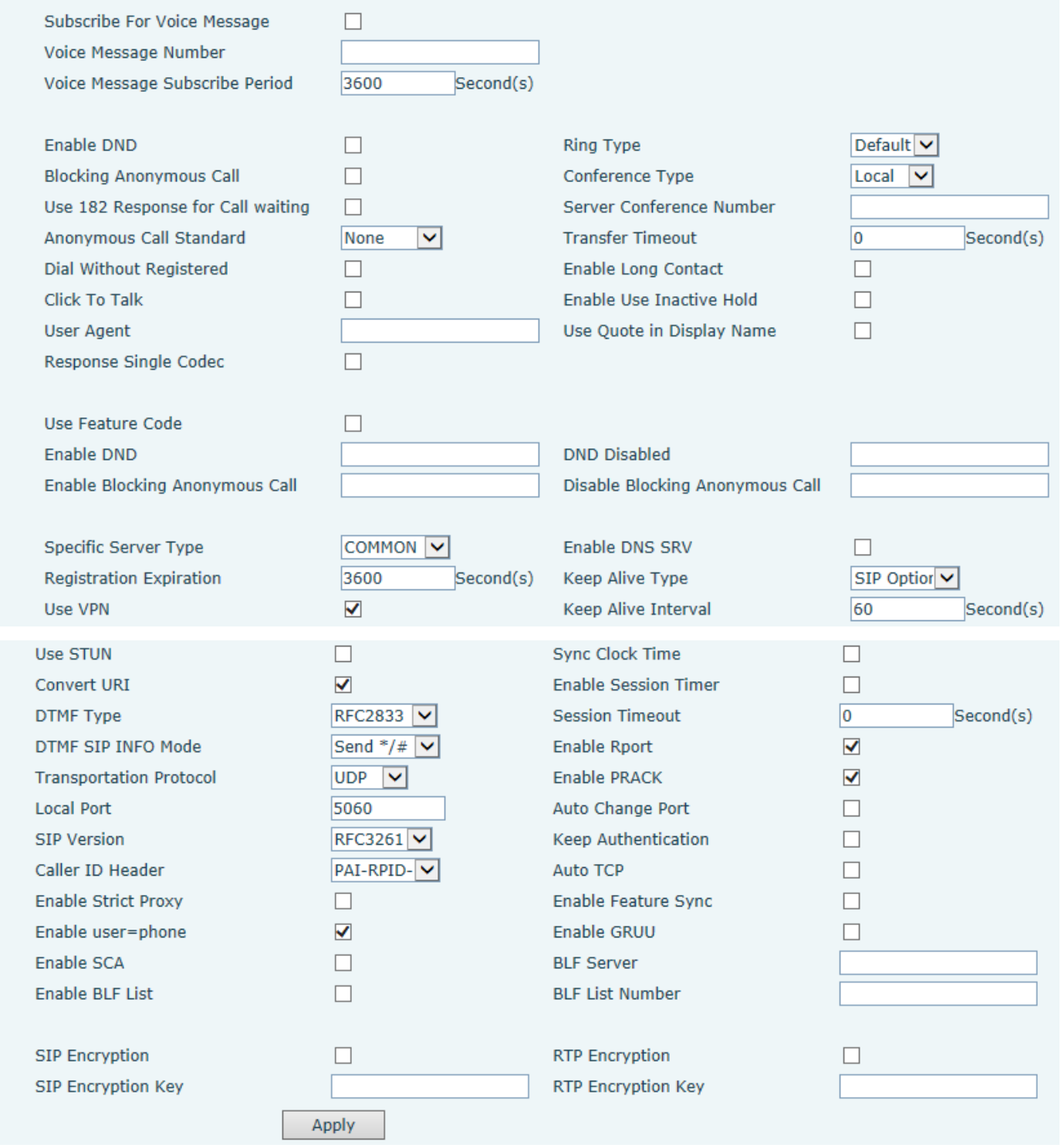

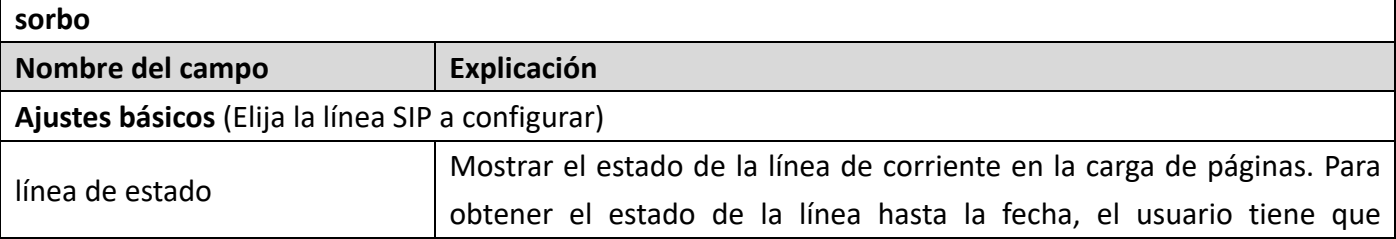

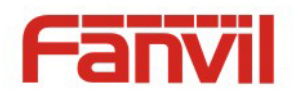

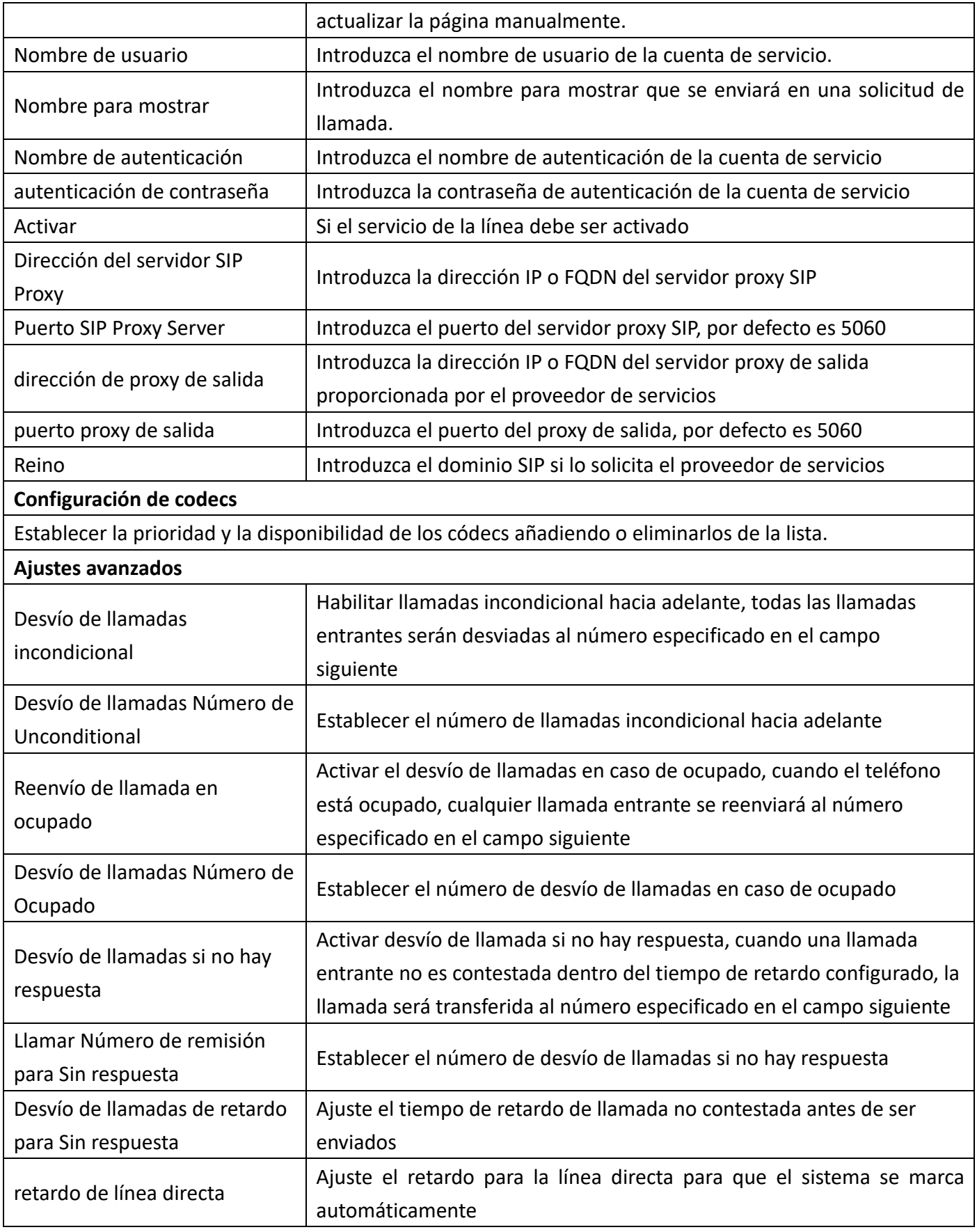

![](_page_27_Picture_0.jpeg)

![](_page_27_Picture_189.jpeg)

![](_page_28_Picture_0.jpeg)

![](_page_28_Picture_181.jpeg)

![](_page_29_Picture_0.jpeg)

![](_page_29_Picture_166.jpeg)

#### **b) Ajustes básicos**

STUN - Simple Traversal de la UDP a través del servidor NAT -A STUN permite que un teléfono en una red privada para conocer su IP pública y el puerto, así como el tipo de NAT se utiliza. losequipo a continuación, puede utilizar esta información para registrarse a sí mismo a un servidor SIP para que pueda realizar y recibir llamadas mientras está en una red privada.

![](_page_29_Figure_4.jpeg)

![](_page_30_Picture_0.jpeg)

![](_page_30_Picture_100.jpeg)

![](_page_30_Picture_101.jpeg)

predeterminado es 3478), y seleccione el servidor Uso de aturdimiento SIP, el uso de equipos de NAT para lograr la penetración.

![](_page_31_Picture_0.jpeg)

# **c) Dial de pares**

![](_page_31_Picture_107.jpeg)

![](_page_31_Picture_108.jpeg)

![](_page_32_Picture_0.jpeg)

![](_page_32_Picture_105.jpeg)

# **(4) EGS Ajuste**

# **a) Caracteristicas**

![](_page_33_Picture_0.jpeg)

![](_page_33_Figure_1.jpeg)

![](_page_34_Picture_0.jpeg)

![](_page_34_Picture_257.jpeg)

![](_page_35_Picture_0.jpeg)

![](_page_35_Picture_197.jpeg)

#### **Block Out Ajustes**

UNAdd o eliminar bloqueado números - entrar el prefijo de números que no debe ser marcado por el teléfono. Por ejemplo, si se introduce 001, el teléfonoharía No marcar cualquier número desde el 001. X y X son comodines que coinciden solo dígito. Por ejemplo, si se introduce 4xxx o 4XXX, el teléfonohar ía No marcar cualquier 4 dígitoss los números que comienzan con 4. Se haría marcar números que comienzan con 4, que son más largos o más cortos de 4 dígitos.

![](_page_36_Picture_0.jpeg)

#### **b) Audio**

Esta página configura los parámetros de audio tales como códec de voz, habla de volumen, volumen del micrófono y el volumen del timbre.

![](_page_36_Picture_59.jpeg)

![](_page_36_Picture_60.jpeg)

![](_page_37_Picture_0.jpeg)

![](_page_37_Picture_132.jpeg)

# **c) V**í**deo**

![](_page_37_Picture_133.jpeg)

![](_page_37_Picture_134.jpeg)

![](_page_38_Picture_0.jpeg)

![](_page_38_Picture_84.jpeg)

### **d) MCAST**

![](_page_38_Picture_85.jpeg)

Es fácil y cómodo de usar la función de multidifusión para enviar notificación a cada miembro de la multidifusión a través de establecimiento de la clave de multidifusión en el dispositivo y el envío de flujo RTP multicast para pre-configurado dirección de multidifusión. Mediante la configuración de seguimiento de la dirección de multidifusión en el dispositivo, controlar y reproducir la secuencia de RTP, que enviado por la dirección de multidifusión.

#### **Ajustes MCAST**

El equipo puede ser configurado para monitorear hasta 10 dirección de multidifusión diferenteES, Que se utiliza para recibir el flujo RTP de multidifusión enviado por la dirección de multidifusión.

![](_page_39_Picture_0.jpeg)

Aquí están las maneras de cambiar el modo de recepción de equipos de procesamiento de flujo de multidifusión RTP en la interfaz web: establecer la prioridad normal y permitan prioridad página.

Prioridad:

En el cuadro desplegable para elegir la prioridad de las llamadas ordinarias la prioridad, si la prioridad de los flujos entrantes de multidifusión RTP, menor precedencia que las llamadas comunes actuales, equipo ignora automáticamente el flujo RTP grupo. Si la prioridad del flujo de entrada de multidifusión RTP es más alta que la prioridad actual llamadas comunes, dispositivo recibirá automáticamente el flujo RTP grupo, y guardan las llamadas comunes actuales en el estado. También puede optar por desactivar en el cuadro desplegable umbral de recepción, el dispositivo ignorará automáticamente todos los flujos de multidifusión RTP red local.

- Las opciones son las siguientes:
	- $\lozenge$  1-10: Para definida la prioridad de las llamadas comunes, 1 es el nivel superior, mientras que 10 es la más baja
	- $\diamond$  Desactivar: ignorar todos los flujos de multidifusión RTP entrante
	- $\Diamond$  Habilitar la prioridad página:

Página prioridad determina el dispositivo de cómo tratar con el nuevo flujo RTP de recepción de multidifusión cuando está en sesión de multidifusión actualmente. Cuando está activado el interruptor prioridad página, el dispositivo ignorará automáticamente el flujo de multidifusión de baja prioridad RTP pero reciben prioridad de nivel superior de multidifusión flujo RTP, y mantener la sesión de multidifusión actual en el estado; Si no está activado, el dispositivo ignorará automáticamente todos los que reciben flujo RTP multicast.

Configuración del Web:

![](_page_39_Picture_130.jpeg)

La prioridad de multidifusión SS es mayor que la de EE, que es la más alta prioridad.

Nota: al pulsar la tecla de multidifusión para la sesión de multidifusión, tanto el emisor y el receptor de multidifusión emitirá un pitido.

#### **configuración de escuchas**

![](_page_40_Picture_0.jpeg)

![](_page_40_Picture_157.jpeg)

#### l **parte azul (nombre)**

"Grupo 1", "Grupo 2" y "Grupo 3" son la configuración de seguimiento de multidifusión Grupo name.The se mostrará en la pantalla cuando se contesta la multidifusión. Si no se ha establecido, la pantalla mostrará la IP: puerto directamente.

#### $\bullet$  parte púrpura (host: puerto)

Es un conjunto de direcciones y puertos para escuchar, separados por dos puntos.

#### $\bullet$  parte de color rosa (índice / prioridad)

Multicast es un signo de la escucha, sino también la prioridad de monitoreo de multidifusión. El menor número se refiere a una prioridad más alta.

#### l **parte roja (prioridad)**

Es la llamada general, prioridad de llamada no multidifusión. El menor número se refiere a la alta prioridad. Los siguientes explicarán cómo utilizar esta opción:

- $\Diamond$  El propósito de establecer la vigilancia de multidifusión "Grupo 1" o "Grupo 2" o "Grupo 3" lanzó una llamada de multidifusión.
- $\Diamond$  Todo el equipo tiene uno o más común de comunicación no multidifusión.
- $\diamond$  Cuando se establece la prioridad para la disable, multidifusión cualquier nivel no contestará, se rechaza la llamada de multidifusión.
- $\diamondsuit$  cuando se establece la prioridad a un valor, sólo es mayor que la prioridad de multidifusión puede entrar, si se establece la prioridad es 3, los grupos 2 y 3 para el nivel de prioridad igual a 3 y menos de 3 fueron rechazadas, 1 prioridad es 2 más alto que el dispositivo de prioridad de llamada ordinaria puede responder el mensaje de multidifusión, al mismo tiempo, mantener la bodega de la otra llamada.
- $\bullet$  parte verde (Habilitar prioridad página)

Establece la posibilidad de abrir más la prioridad es la prioridad de multidifusión, multidifusión es el número de pieza de color rosa. Explicar cómo utilizar:

- $\Diamond$  El propósito de establecer la vigilancia de multidifusión "grupo 1" o "3" estableció escuchar "grupo de 1" o llamada de multidifusión dirección de multidifusión "3".
- $\Diamond$  Todo el equipo ha sido un camino de teléfono o multicast de múltiples rutas, por ejemplo escuchar el "grupo de información de multidifusión 2".

![](_page_41_Picture_0.jpeg)

- $\Diamond$  Si la multidifusión es un nuevo "grupo de 1", ya que "el grupo de prioridad 1" es 2, más alta que la llamada actual "grupo de prioridad 2" 3, por lo que la llamada de multidifusión se puede entrar.
- $\Diamond$  Si la multidifusión es un nuevo "grupo de 3", ya que "el grupo de prioridad 3" es 4, más baja que la llamada actual "grupo de prioridad 2" 3 "1" va a escuchar el equipo y mantener el "grupo de 2".

#### **El servicio de multidifusión**

- l **Enviar:** cuando se configura bien, la llave de la prensa de la cubierta en el equipo correspondiente, el equipo directamente en la interfaz de conversación, la premisa es garantizar ninguna llamada de multidifusión actual y de 3 vías del caso, la multidifusión puede ser establecida.
- l **Lmonitor:** dispositivo de puerto y la prioridad de monitoreo configuración IP, cuando se inicia la llamada entrante y multicast, directamente en el equipo de interfaz de conversación.

**e) URL de acción**

![](_page_42_Picture_0.jpeg)

![](_page_42_Picture_31.jpeg)

**Configuración de Eventos URL acción** URL para diversas acciones realizadas por el teléfono. Estas acciones se registran y se envían como archivos XML al servidor. formato de muestra es http: // InternalServer /FileName.xml

### **f) Hora Fecha**

![](_page_42_Picture_32.jpeg)

![](_page_43_Picture_0.jpeg)

![](_page_43_Picture_125.jpeg)

![](_page_43_Picture_126.jpeg)

![](_page_44_Picture_0.jpeg)

![](_page_44_Picture_65.jpeg)

# **(5) EGS Acceso**

![](_page_44_Picture_66.jpeg)

![](_page_44_Picture_67.jpeg)

![](_page_45_Picture_0.jpeg)

#### **Tabla acceso de las importaciones**

Haga clic en el <Navegar> para elegir la importación de archivos de acceso remoto lista (acceso List.csv) y luego clic <Actualizar> podemos descartar acceso remoto importación por lotes.

#### **Tabla de acceso**

De acuerdo con las reglas de acceso de guardia de entrada se han añadido, tú pueden elegir reglas simples o múltiples en esta lista para borrar la operación.

![](_page_45_Picture_225.jpeg)

![](_page_46_Picture_0.jpeg)

![](_page_46_Picture_199.jpeg)

# **(6) EGS Registros**

De acuerdo con registro de eventos abiertos, puede grabar hasta 20W abierto acontecimiento, after más que cubrir los viejos registros. Click here to Save Logs Haga clic derecho en los enlaces para seleccionar Guardar destino como el registro de la puerta se puede exportar en formato CSV.

![](_page_46_Picture_200.jpeg)

![](_page_47_Picture_0.jpeg)

![](_page_47_Picture_135.jpeg)

# **(7) Tecla de función**

![](_page_47_Picture_136.jpeg)

## Ø **Evento clave**

Conjunto el t claveipo para el evento clave.

![](_page_47_Picture_137.jpeg)

![](_page_47_Picture_138.jpeg)

![](_page_48_Picture_0.jpeg)

![](_page_48_Picture_192.jpeg)

#### Ø **Hot Key**

Introduzca el número de teléfono en el cuadro de entrada, al pulsar la tecla de acceso directo, el equipo va a marcar el número telefónico. Este botón también se puede utilizar para configurar la dirección IP, pulse la tecla de llamada de línea directa IP de acceso directo.

![](_page_48_Picture_193.jpeg)

![](_page_48_Picture_194.jpeg)

#### Ø **multidifusión**

Función de multidifusión se pone en marcha será la voz de los mensajes enviados para establecer la dirección de multidifusión, todo el equipo para vigilar la dirección de grupo de multidifusión puede recibir información de habla patrocinadores, etc. El uso de la funcionalidad de multidifusión puede ser simple y conveniente de enviar una notificación a cada miembro de la multidifusión.

A través de la configuración de multidifusión Tecla SDE WEB llamar es el siguiente:

![](_page_49_Picture_0.jpeg)

![](_page_49_Picture_181.jpeg)

![](_page_49_Picture_182.jpeg)

#### $\diamond$  mechanis operación metro

Dispositivo través de la configuración DSS Key de dirección de multidifusión y el puerto y comenzó codificación; establecido por WEB para controlar la dirección de multidifusión y el puerto; dispositivo envía una multidifusión, escucha a la dirección del dispositivo puede recibir el contenido de multidifusión.

 $\diamond$  configuración de llamar

Ya se existe la llamada, y tres partes o inicia la comunicación de multidifusión, por lo que no será capaz de poner en marcha una nueva llamada de multidifusión.

# **V. Apéndice**

# **1. Parámetros técnicos**

![](_page_49_Picture_183.jpeg)

![](_page_50_Picture_0.jpeg)

![](_page_50_Picture_215.jpeg)

### **2. Funciones básicas**

- $\bullet$  2 líneas SIP
- $\bullet$  PoE
- $\bullet$  altavoz de dúplex completo (HF)
- $\bullet$  teclado numérico (Teclado numérico de entrada o contraseña)
- Teclas DSS inteligentes (Marcación Rápida / interfono etc.)
- pared-montarEn g
- **•** Lector de tarjetas RFID integrada
- $\bullet$  1 interfaz del conmutador de interior
- l 1 relé cerradura eléctrica
- Fuente de alimentación externa
- teléfono de la puerta: llamar, contraseña, tarjeta RFID, interruptor de interior

![](_page_51_Picture_0.jpeg)

l Grado de protección: IPsesenta y cinco, CE / FCC

### **3. Diagrama esquemático**

![](_page_51_Picture_3.jpeg)

# **VI.otras instrucciones**

### **1. Modos de puertas abiertas**

### l **Control local**

#### **1) Contraseña local**

- $\Diamond$  Set <contraseña local> (la contraseña es "6789" por defecto) a través PUERTA DE TELÉFONO CELULAR \ PUERTA que el anterior.
- $\diamond$  contraseña de entrada a través del teclado y pulse la tecla "#", entonces la puerta se desbloqueará.

#### **2) código de acceso privado**

- $\Diamond$  Set <Añadir regla de acceso \ Código de Acceso> y activar la autenticación local.
- $\diamond$  código de acceso de entrada a través del teclado y pulse la tecla "#", entonces la puerta se desbloqueará.

![](_page_52_Picture_0.jpeg)

#### l **Control remoto**

#### **1) Los visitantes llamar al propietario**

- $\diamond$  Los visitantes pueden llamar al propietario a través de la posición de marcación rápida o número de teléfono. (Después de ajustar la tecla de marcación rápida, los visitantes pueden pulsar para llamar directamente.)
- $\Diamond$  El propietario responde a la llamada y presiona la tecla "\*" para abrir la puerta para los visitantes.
- **2) Propietario llama visitantes**
- $\Diamond$  Propietario llama a los visitantes a través del teléfono SIP.
- $\Diamond$  teléfono de la puerta de SIP responde a la llamada automáticamente.
- $\diamond$  Propietario entradas correspondientes <> Códigos de acceso a través del teclado del teléfono SIP para abrir la puerta.

#### $\bullet$  tarjetas swiping

 $\diamond$  Utilice tarjetas RFID pre-asignados para abrir la puerta, tocando el área de RFID del dispositivo.

#### $\bullet$  interruptor de interior

 $\diamond$  Pulse el interruptor de interior, que se instala y se conecta con el dispositivo, para abrir la puerta.

![](_page_52_Picture_150.jpeg)

# **2. Gestión de la tarjeta**

#### **1) Tabla administrador**

 $\Delta d$ 

#### <Emisor> y <revocación>

![](_page_52_Picture_151.jpeg)

#### l **Añadir tarjetas de administrador**

Identificación de entrada de una tarjeta, se selecciona <Emisor> o <revocación> en los tipos y hacer clic en <Add>, puede agregar tarjeta de administrador.

![](_page_52_Picture_152.jpeg)

![](_page_53_Picture_0.jpeg)

#### l **Eliminar administrador tarjetas**

Seleccione la tarjeta de administración de la necesidad de eliminar, haga clic en <Delete>.

![](_page_53_Picture_133.jpeg)

#### **2) Añadir tarjetas de usuario**

- l **Método 1**: Se utiliza para añadir tarjetas para empezar normalmente
- $\Diamond$  En la página web <EGS  $\rightarrow$  Configuración  $\rightarrow$  Funciones de Modo de trabajo del lector de tarjetas> opción, seleccione <emisor de la tarjeta>.

Switch-On Duration Card Reader Working Mode **Talk Duration** 

![](_page_53_Picture_134.jpeg)

- $\diamond$  Haga clic en <Aplicar>, lector de tarjetas se entró en el estado de emisión.
- $\diamond$  Utilizar la nueva tarjeta al tacto área de inducción lector de tarjetas, y entonces es posible oír el tono de indicación confirmado desde el dispositivo. Repita el paso puede añadir más tarjetas.
- $\diamond$  En la página web <EGS  $\rightarrow$  Configuración  $\rightarrow$  Funciones de Modo de trabajo del lector de tarjetas> opción, seleccione <Normal>.

![](_page_53_Picture_12.jpeg)

- $\Diamond$  Haga clic en <Aplicar>, lector de tarjetas sería volver al estado normal.
- $\Diamond$  Los registros de la emisión se pueden encontrar en la lista de la tabla tarjeta de la puerta.

![](_page_53_Picture_135.jpeg)

l **Métodos 2:** se utiliza para añadir tarjetas de fo profesionales

![](_page_54_Picture_0.jpeg)

- $\Diamond$  Use <tarjeta de administración Emisor> tocar área de inducción lector de tarjetas, y se introduciría la emisión de estado de la tarjeta.
- $\Diamond$  Utilizar la nueva tarjeta al tacto área de inducción lector de tarjetas, y se puede escuchar el tono de indicación confirmado desde el dispositivo. Repita el paso 2 para añadir más tarjetas.
- $\Diamond$  Use <tarjeta de administración Emisor> tocar área de inducción lector de tarjeta de nuevo, sería volver a su estado normal de trabajo.
- l **método 3:** utilizar para agregar algunas tarjetas
- $\diamond$ número de tarjetas de entrada en <Ajuste EGS \ Añadir Regla de acceso \ Identificación> página, y luego haga clic en <Añadir>

![](_page_54_Picture_126.jpeg)

Nota: también puede utilizar el lector de tarjetas USB conectado con la PC para obtener tarjetas de identificación automática.

![](_page_54_Picture_8.jpeg)

#### **3) Eliminar las tarjetas de usuario**

- l **Método 1:** se utiliza para eliminar por lotes tarjetas para empezar.
- $\diamond$  En la página web <EGS  $\rightarrow$  Configuración  $\rightarrow$  Funciones de Modo de trabajo del lector de tarjetas> opción, seleccione <Tarjeta Revocar>.

![](_page_54_Picture_127.jpeg)

 $\Diamond$  Haga clic en <Aplicar>, lector de tarjetas se entró en el estado de revocación.

![](_page_55_Picture_0.jpeg)

- $\Diamond$  Utilizar la tarjeta para tocar área de inducción lector de tarjetas, y se puede escuchar el tono de indicación lector de tarjetas confirmado. Repita el paso puede eliminar más tarjetas.
- $\Diamond$  En la página web <EGS  $\to$  Configuración  $\to$  Funciones de Modo de trabajo del lector de tarjetas> opción, seleccione <Normal>.

![](_page_55_Picture_125.jpeg)

- $\Diamond$  Haga clic en <Aplicar>, lector de tarjetas sería volver al estado normal.
- l **método 2**: Se utiliza para añadir lotes f tarjetaso intermedios.
- $\Diamond$  Use <revocación tarjeta de admin> tocar área de inducción lector de tarjetas, y se introduciría la revocación de estado de la tarjeta.
- $\Diamond$  Utilizar las cartas que desea eliminar del sistema, para tocar el área de inducción lector de tarjetas, y se puede escuchar el tono de indicación lector de tarjetas confirmado. Repita el paso 2 para eliminar las tarjetas.
- $\diamond$  Use <revocación tarjeta de admin> tocar área de inducción lector de tarjetas, y sería de nuevo a la tarjeta de estado de sólo lectura.
- **nietodo 3**: a utilizar abultar eliminar o borrar parcialmente los registros de tarjetas
- $\diamond$  En la página web <Tarjetas EGS  $\rightarrow$  Puerta Mesa de cartas> seleccionar el identificador de la tarjeta y haga clic en <Delete>.

**Nota:** Si hace clic en <Delete All>, el sistema eliminará todos los registros de tarjetas de identificación.

Access Table >>

![](_page_55_Picture_126.jpeg)

![](_page_56_Picture_0.jpeg)

![](_page_56_Picture_1.jpeg)

#### **Datos de importardor**

Sistemas y Servicios de Comunicación, S.A. de C.V. (SYSCOM) Av. 20 de Noviembre # 805 Colonia Centro Chihuahua, Chih. C.P. 31000 Teléfono: (614) 415-2525

#### **Datos de Contacto para Soporte**

Ponemos a su disposición nuestros datos de contacto para soporte técnico, dudas, recomendaciones o cualquier otro requerimiento: Página de soporte: http://soporte.syscom.mx e-mail: soporteredes@syscom.mx Teléfono: 01 (614) 415-2525

Información adicional sobre los productos y accesorios: http://www.syscom.mx